# **東南科技大學**

# **Microsoft Teams 使用說明**

**圖書資訊處 2023.09**

# 目錄

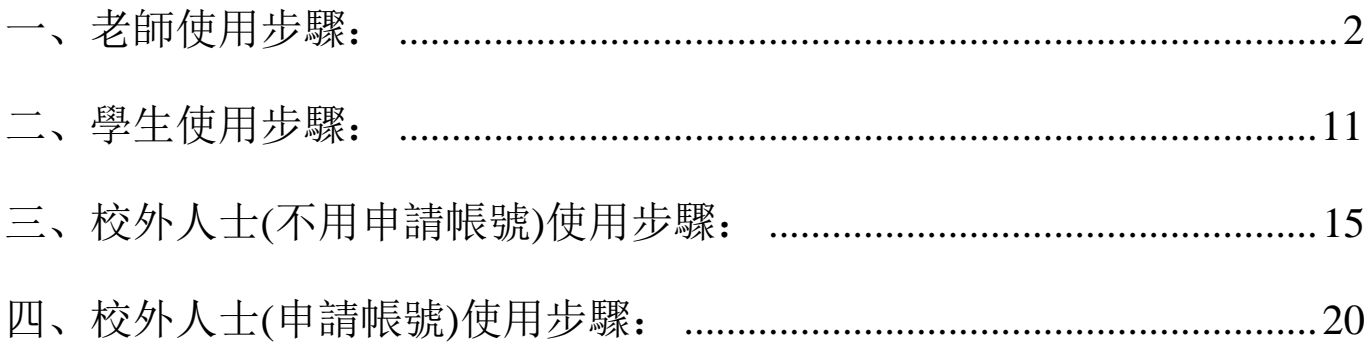

#### <span id="page-2-0"></span>一、**老師使用步驟:**

(一)輸入網址[https://O365.tnu.edu.tw](https://o365.tnu.edu.tw/),點選【開始使用M365】並輸入帳密登入

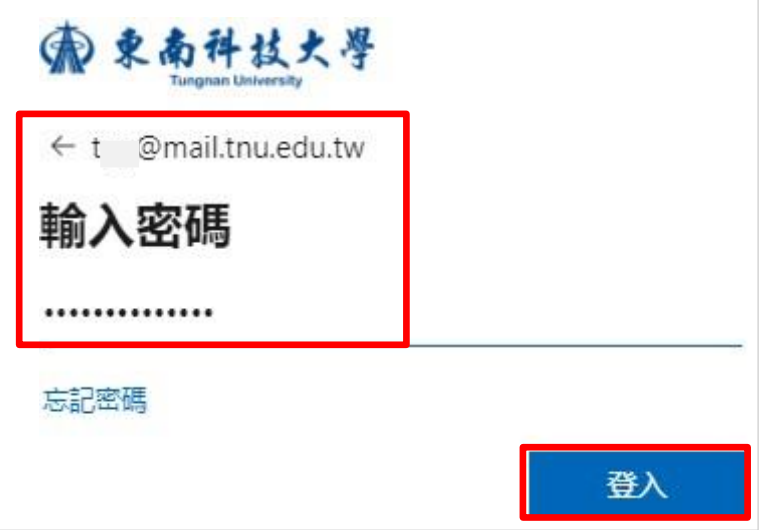

(二)點選左上角【應用程式啟動器】→選取【Teams】

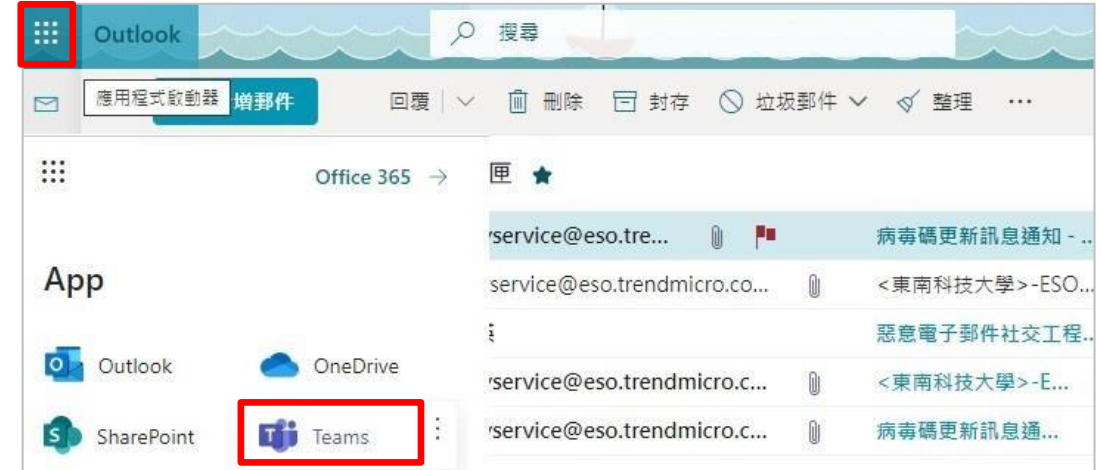

(三)點選右上角【 进設定及其他】→【下載桌面應用程式】→【存檔】

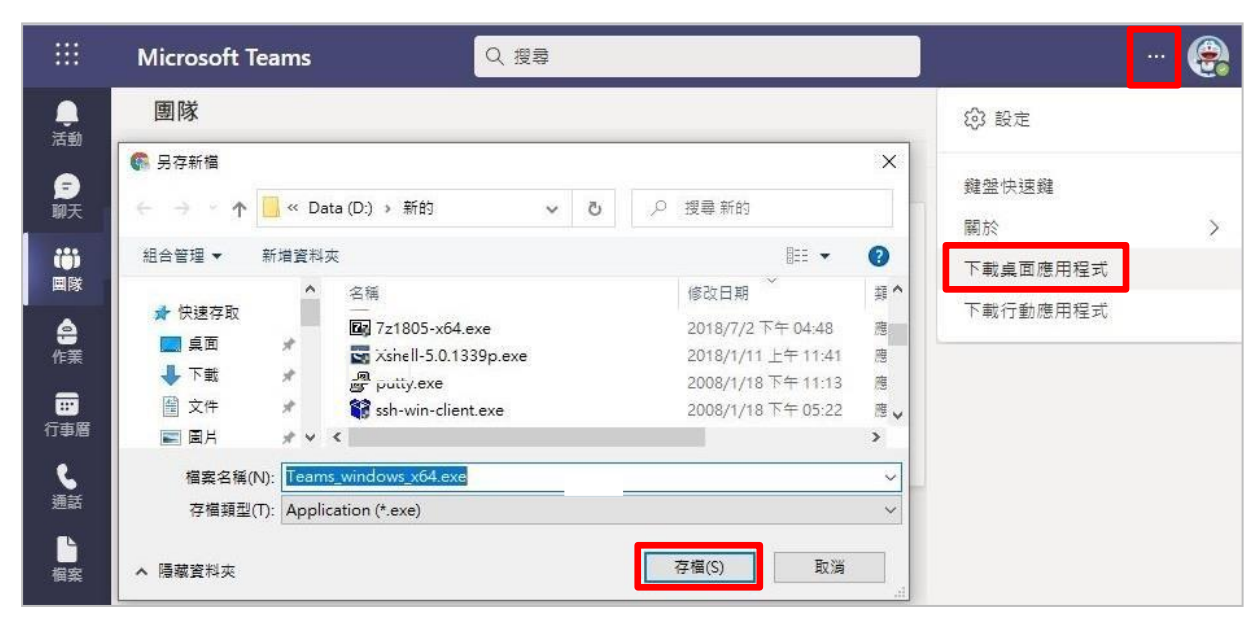

(四)在下載的檔案圖示上滑鼠按右鍵⭢選取【以系統管理員身分執行】進行安裝

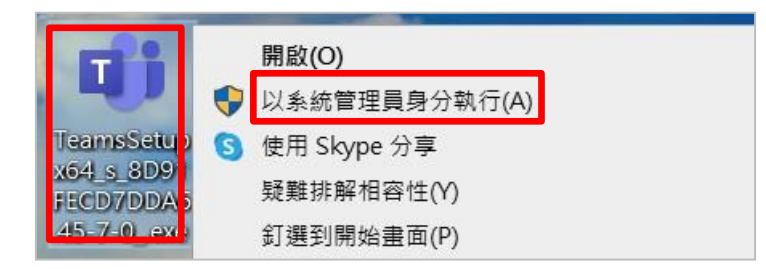

(五)再輸入一次M365 的帳號及密碼後→再點選【登入】

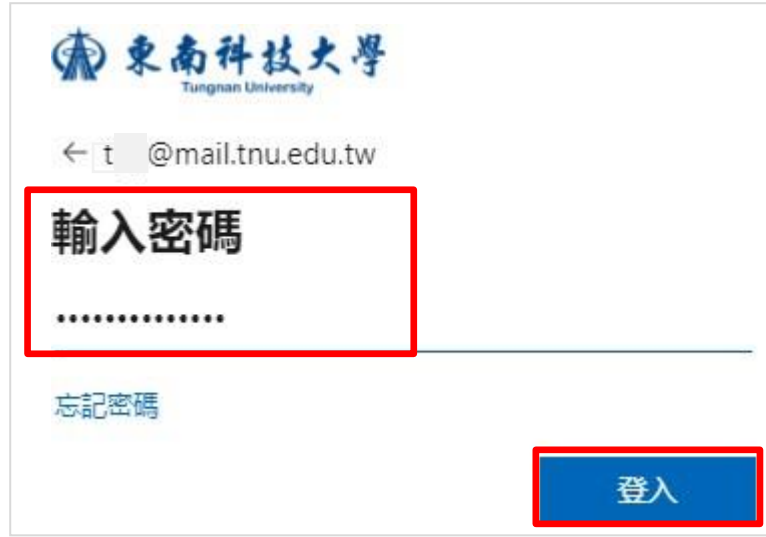

(六)在左方工具列點選【團隊】⭢選取【加入或建立個團隊】

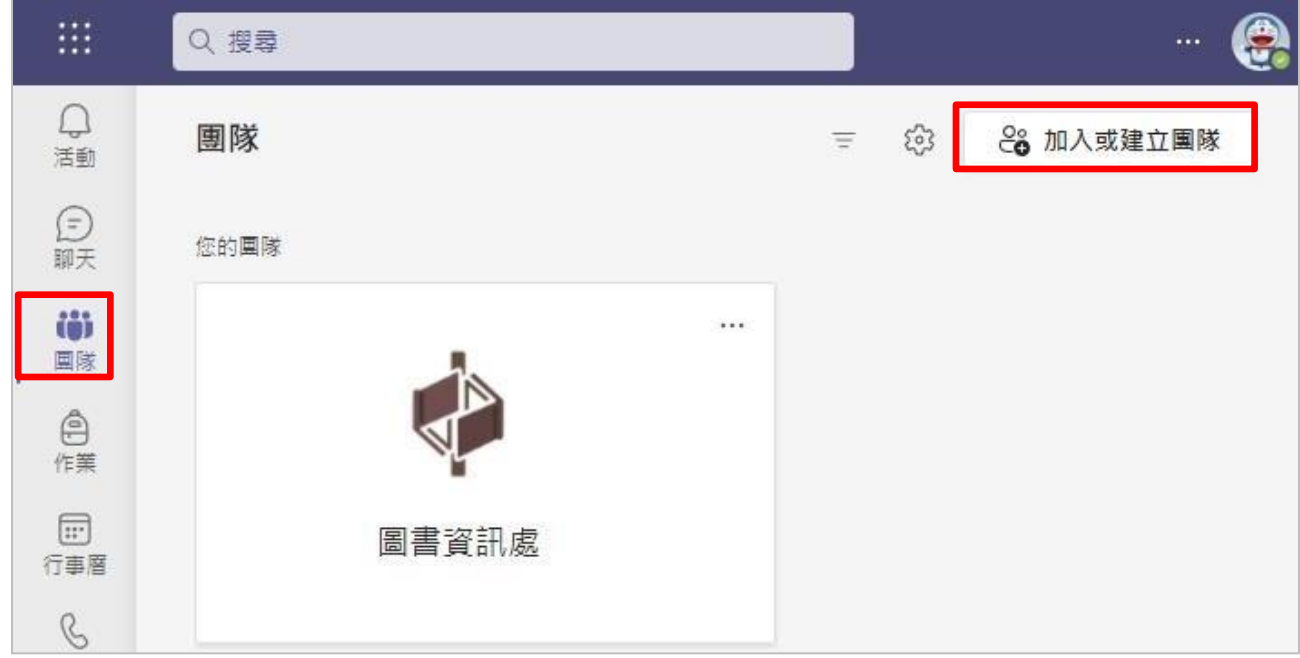

## (七)點選【建立團隊】⭢【班級】

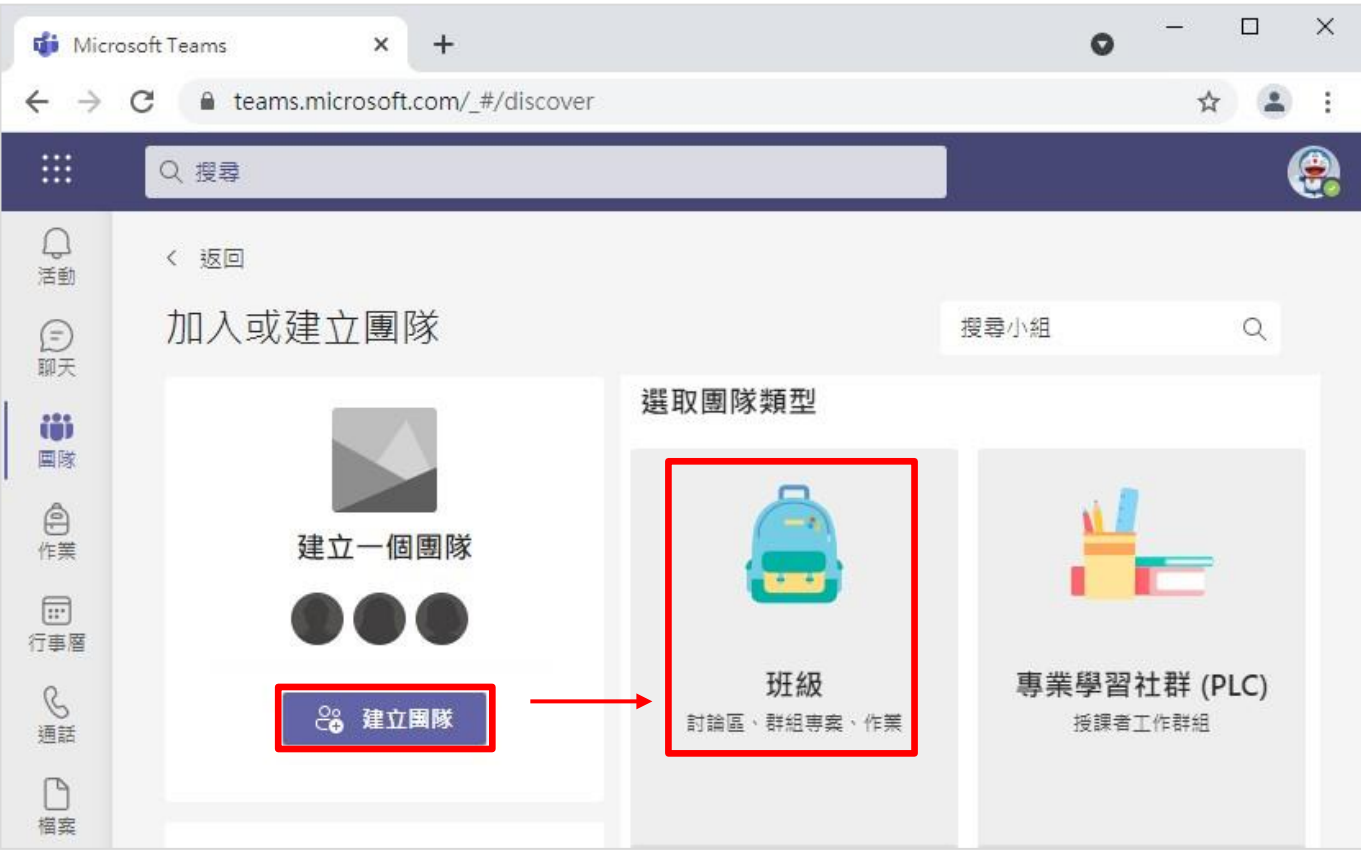

## (八)輸入【名稱】⭢【下一步】

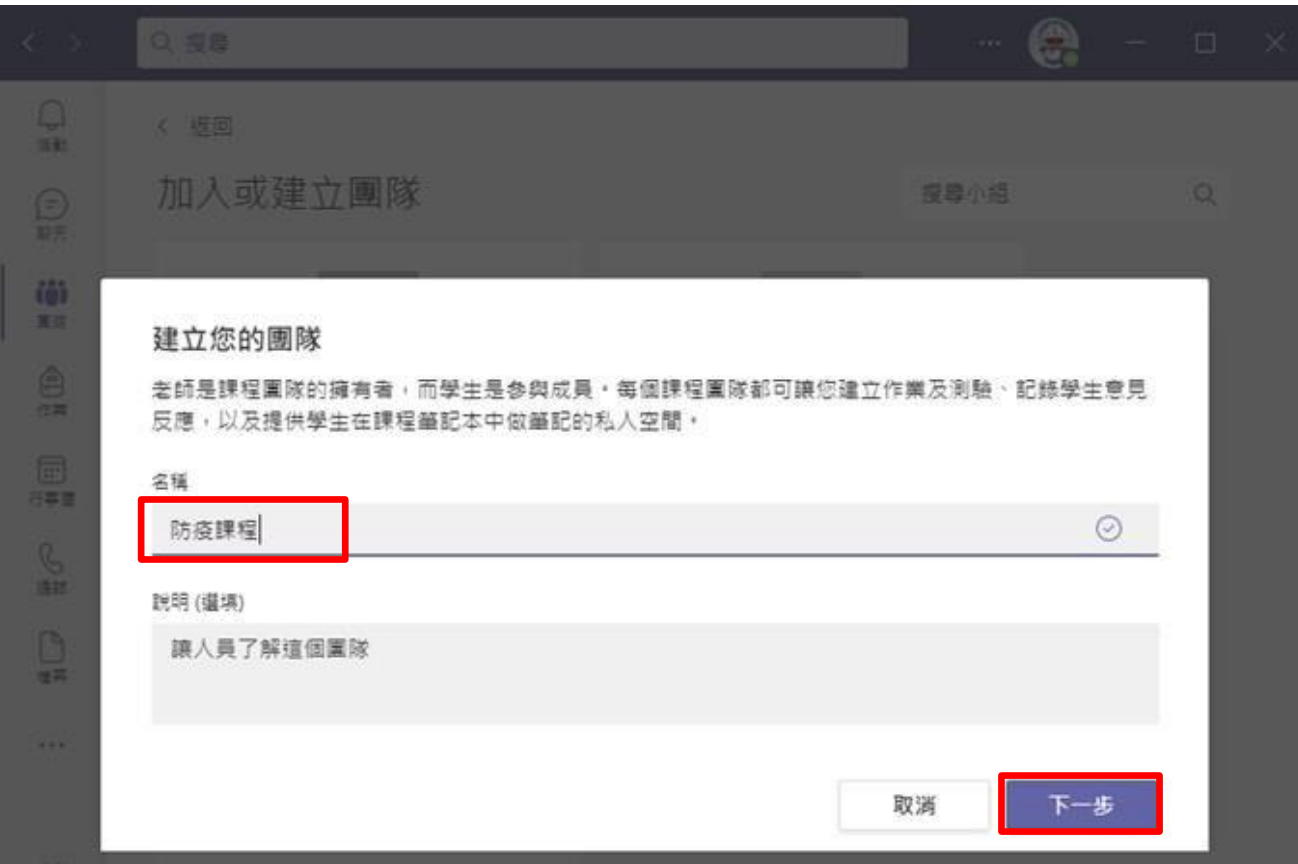

(九)這裡請先點選【略過】,等下會用**取得團隊的連結**的方式,邀請學生加入

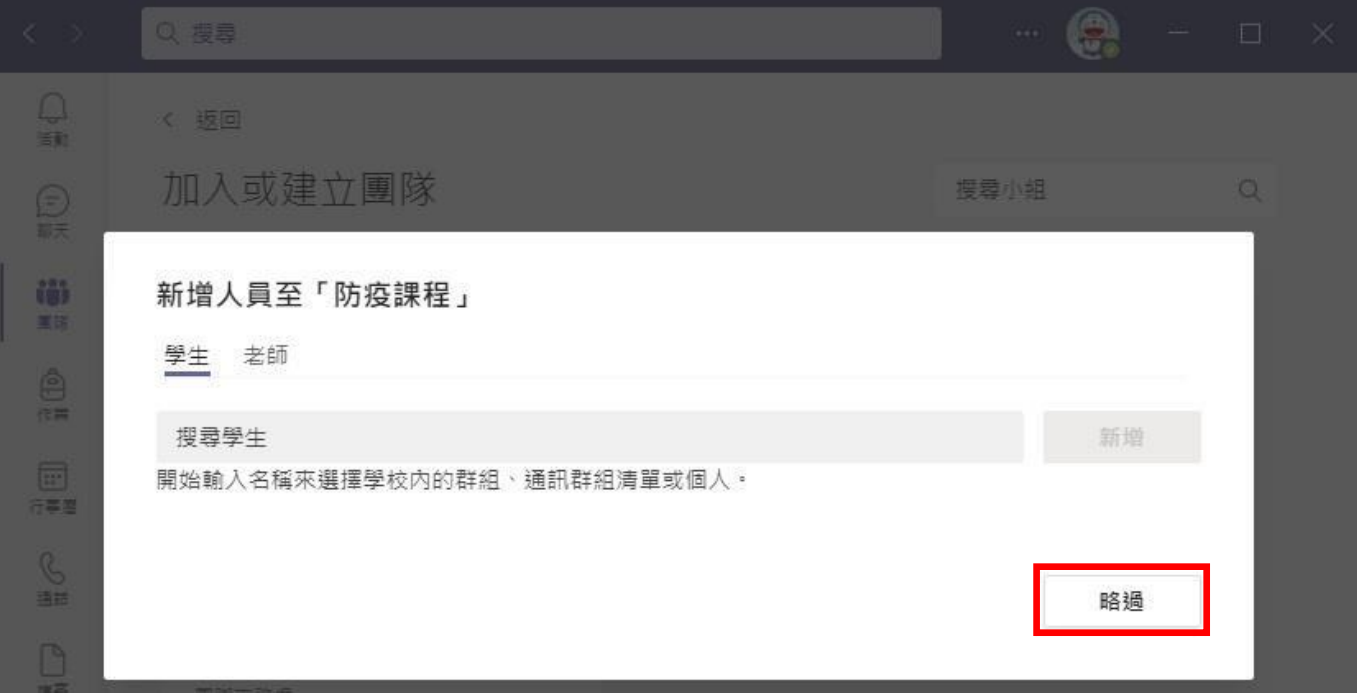

#### (十)點選【取得團隊的連結】→【複製】連結發給學生,學生點選連結即會被加入

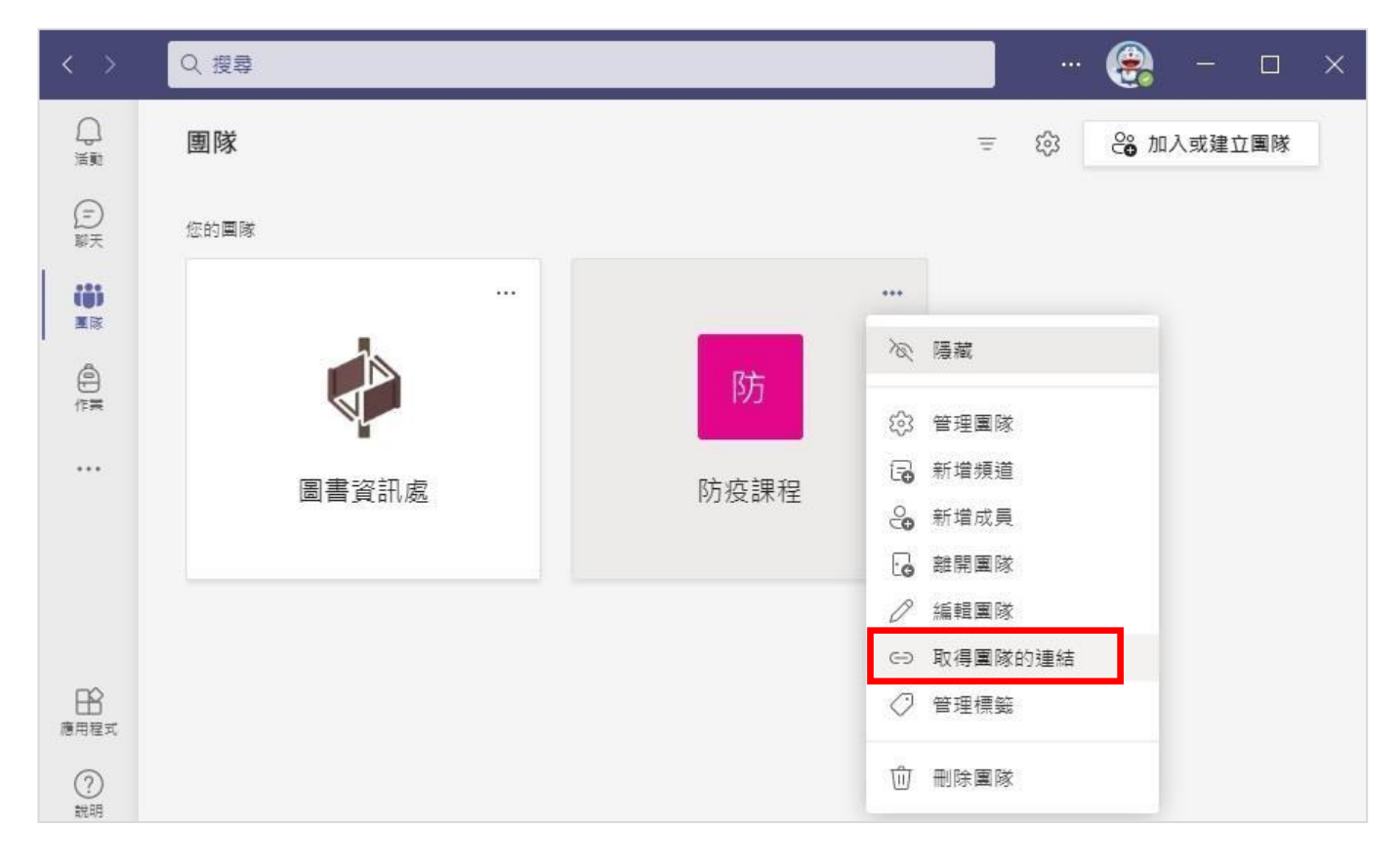

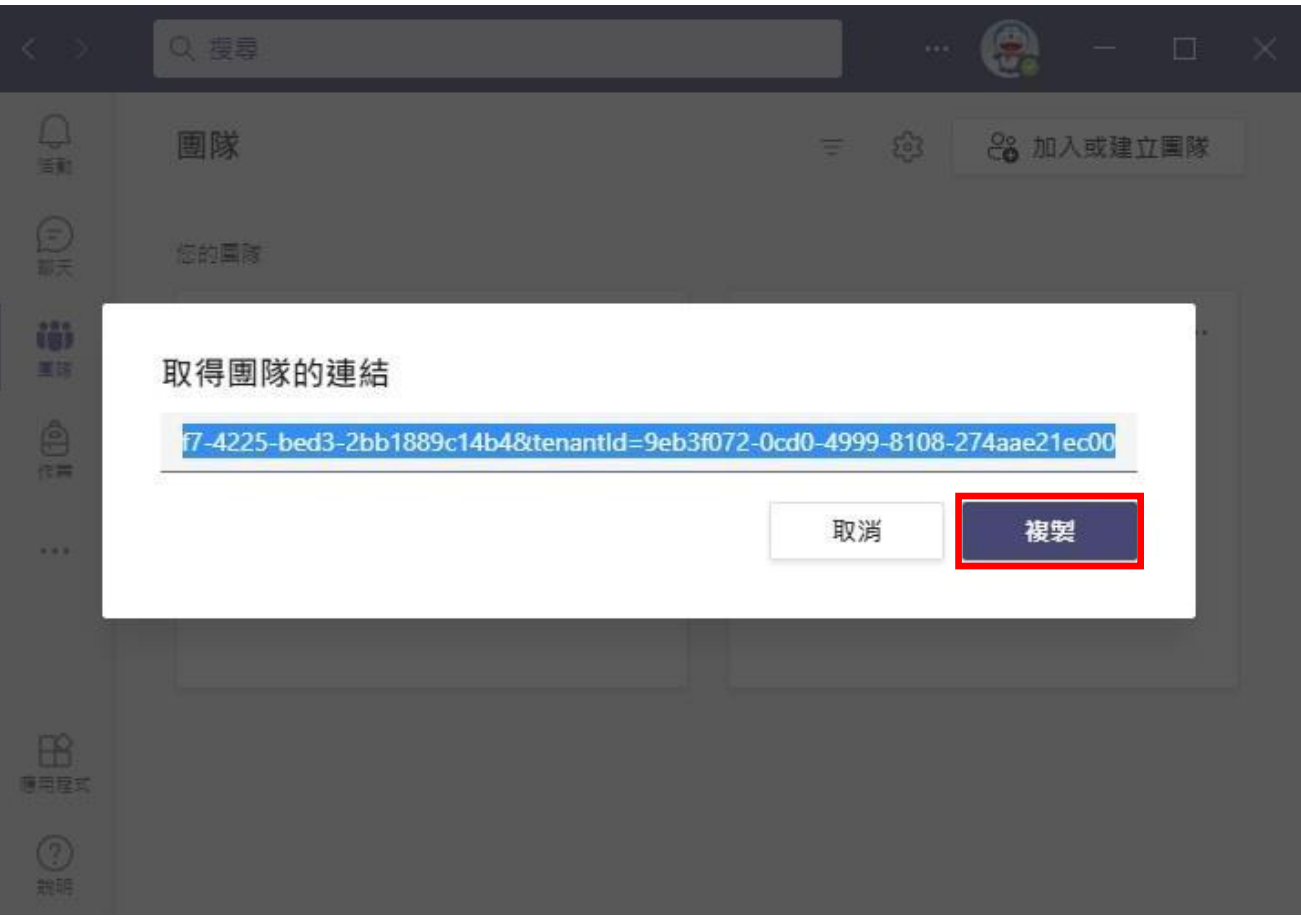

※可將**複製的連結**用 LINE、E-Mail…或其他方式傳給學生

(十一)依成員的人數,可點選【接受】或【全部接受】將學生們加入團隊

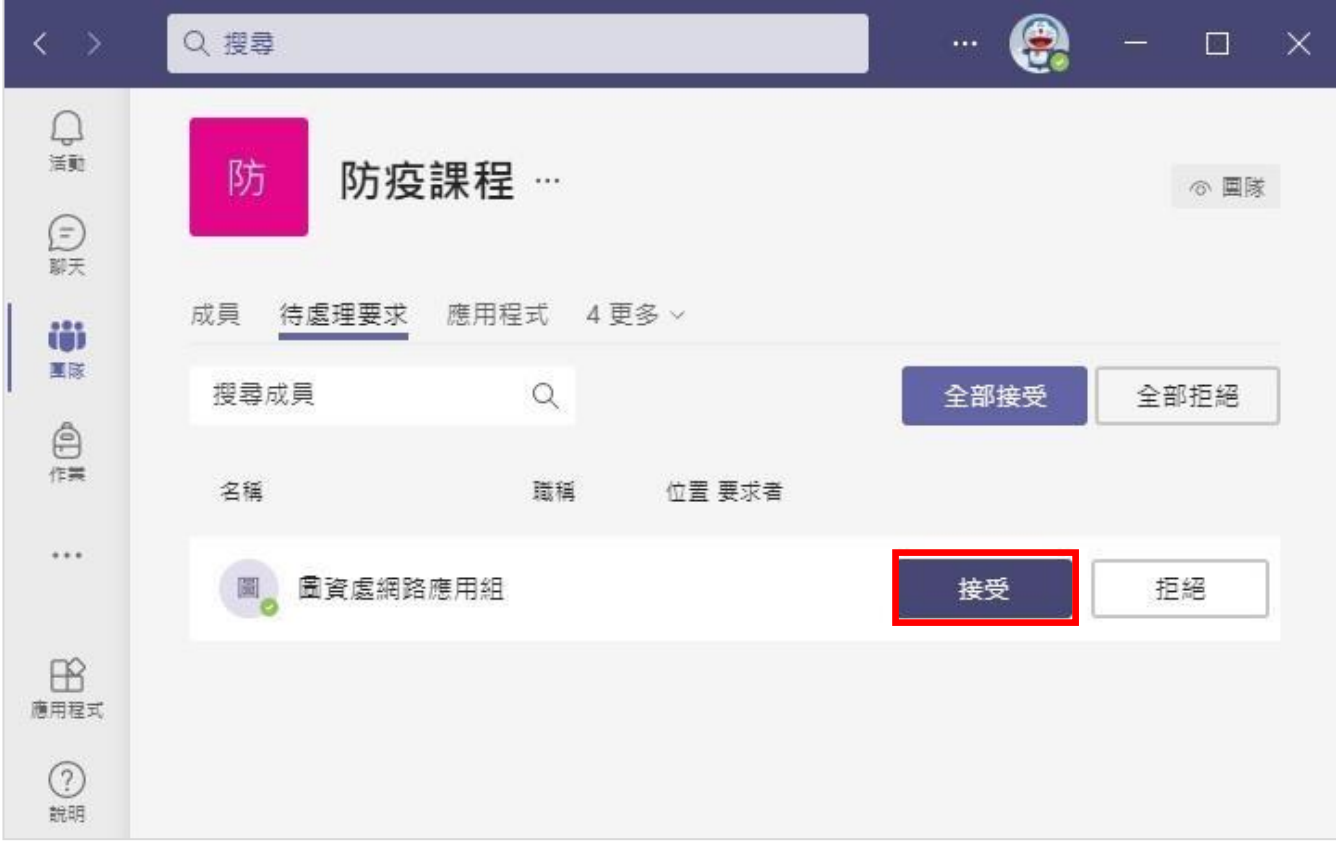

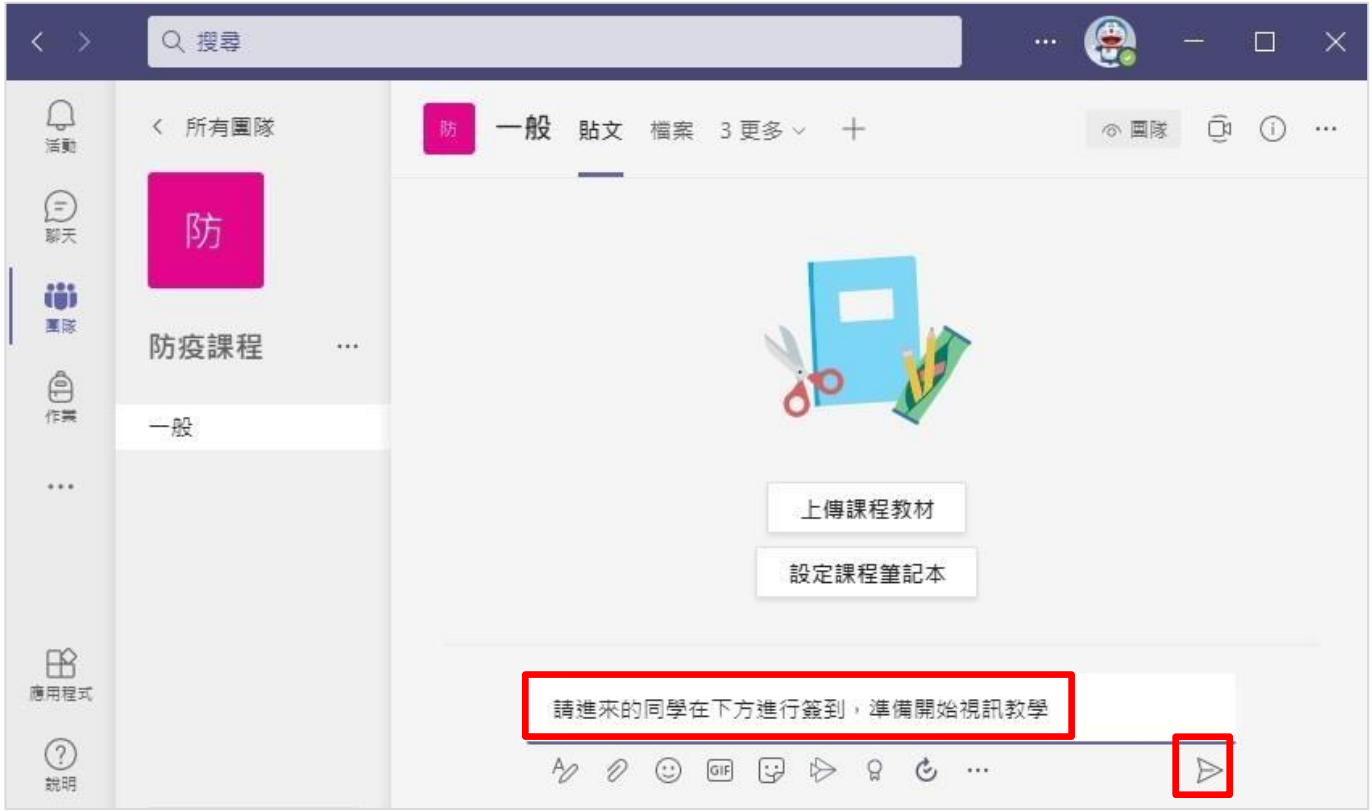

(十二)在【新增交談】裡可以輸入文字跟學生互動,也可以傳送**檔案**或**圖片**…等

## (十三)點選右上角【立即開會】即可進行視訊作業

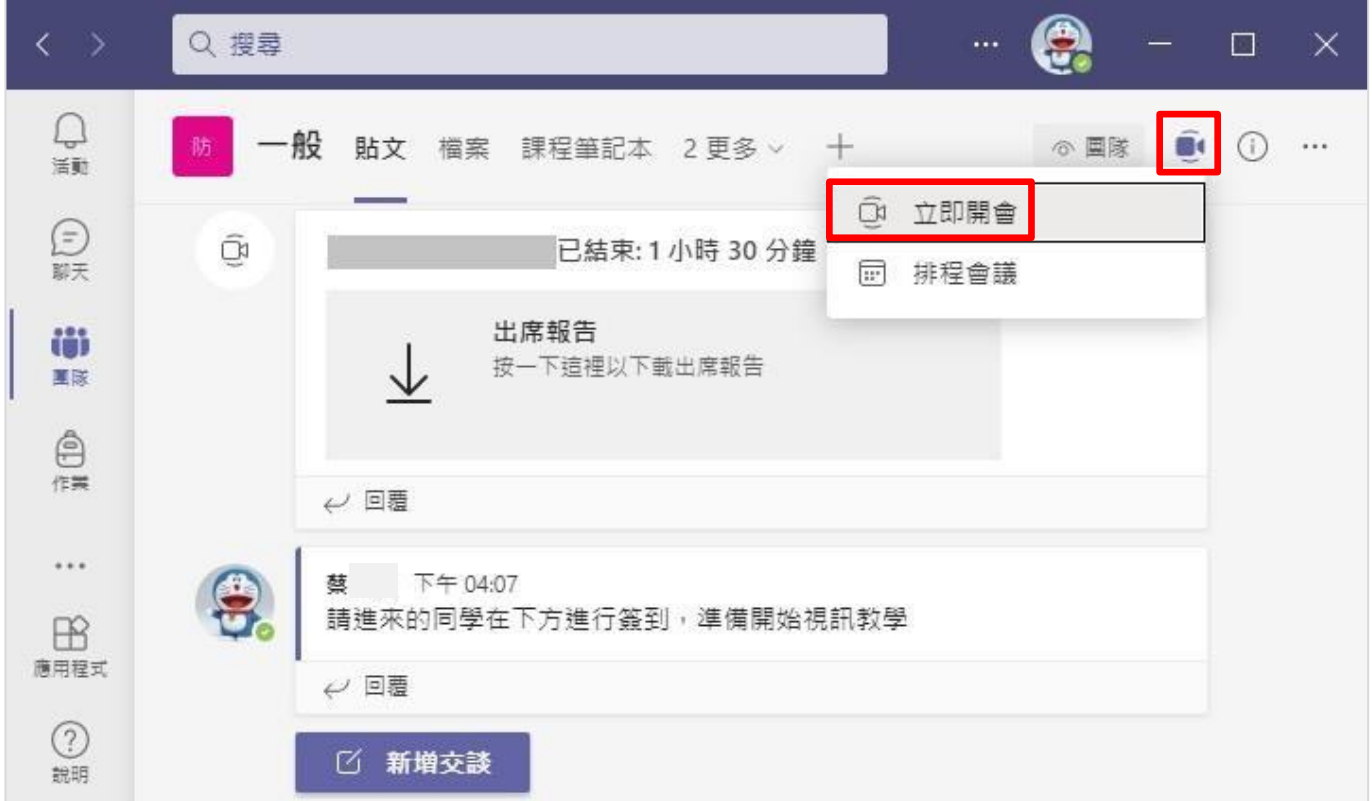

(十四)依需求開啟【webcam】和【電腦音訊】→點選【立即加入】後即開始視訊

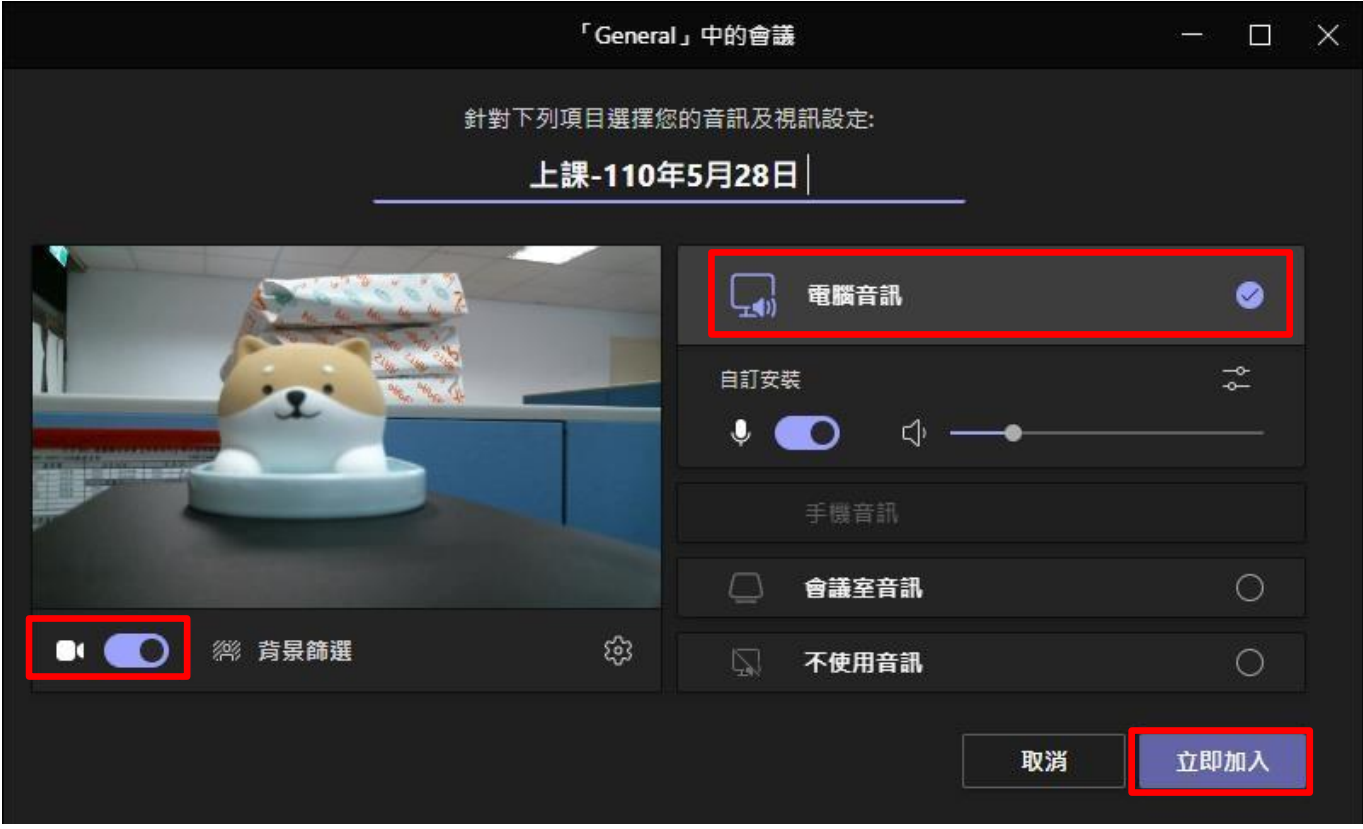

(十五)點選【複製會議連結】,將連結傳給要上課的學生們並邀請他們加入會議

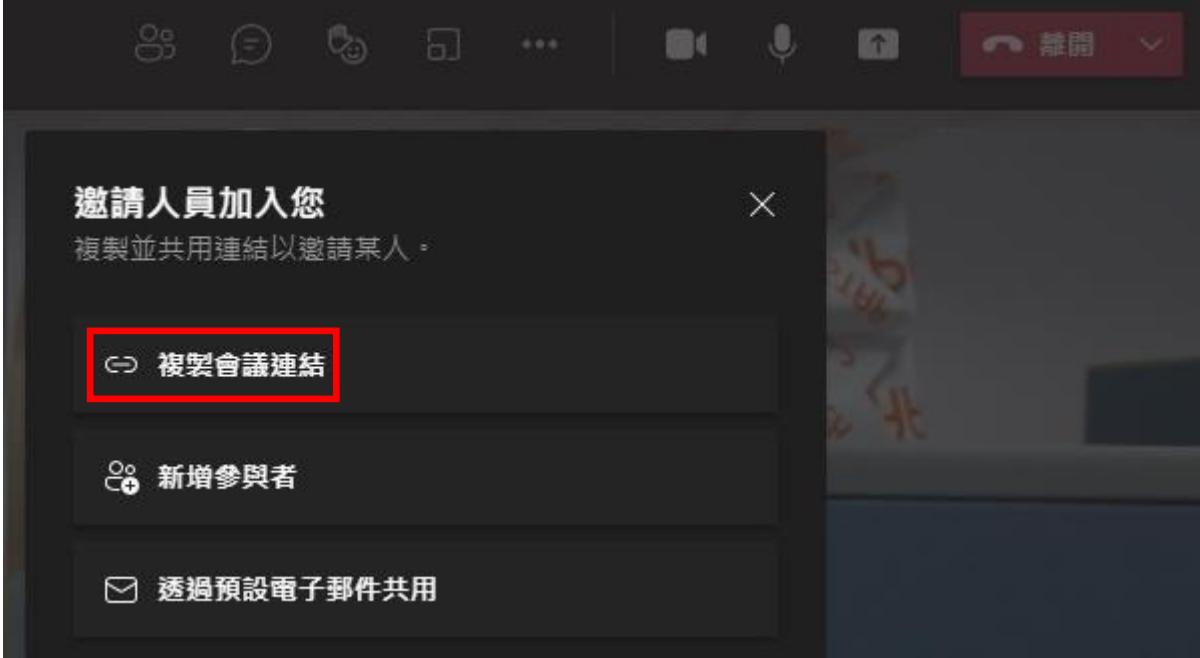

(十六)學生可在團隊(防疫課程)裡點選【加入】即可加入老師發起的視訊會議

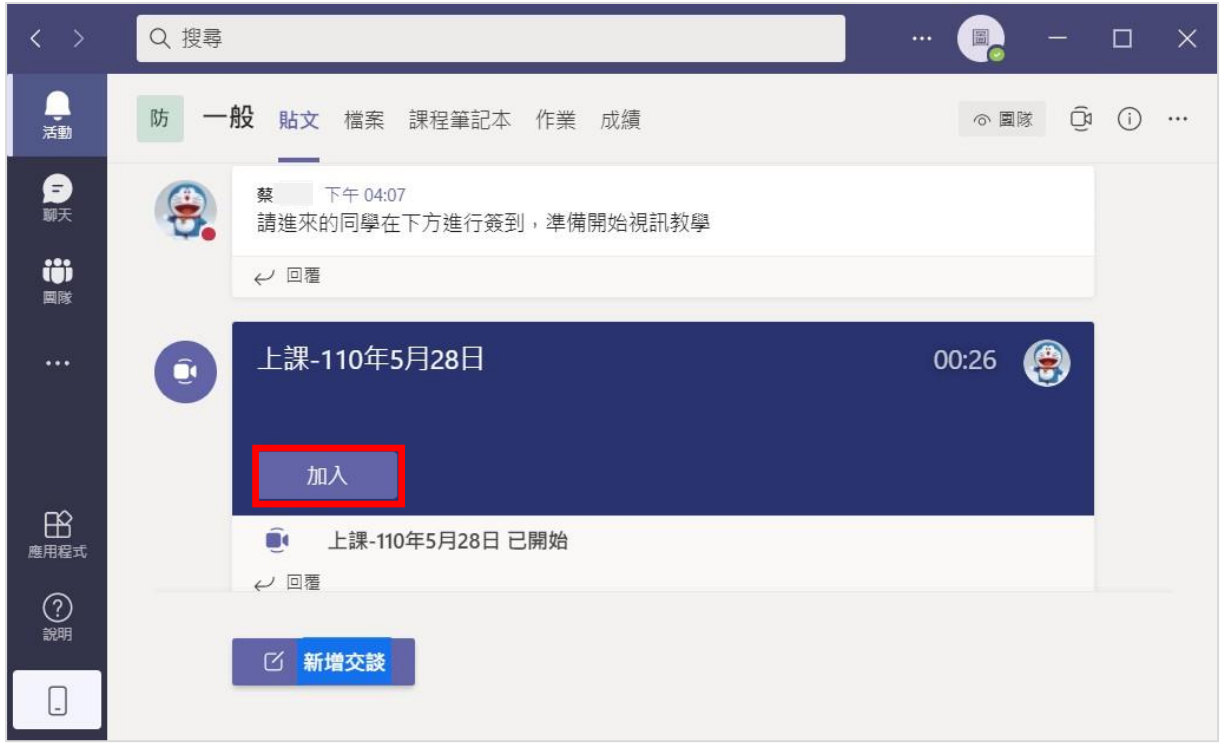

(十七)其他常用選項如下:

- 1、參與者:顯示目前在線上的參與者名單
- 2、分享桌面:會議除了音訊或視訊外,也可投放簡報或桌面其他運作中的視窗

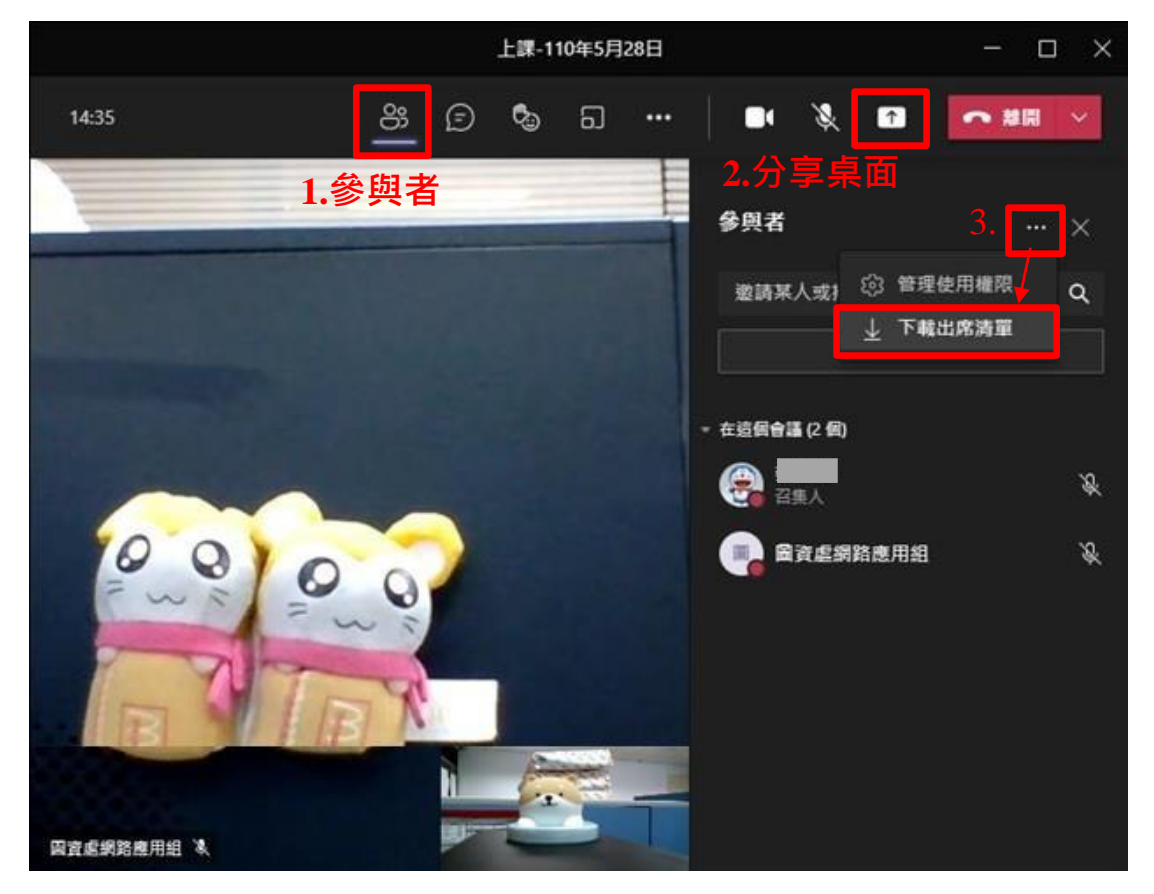

※分享的畫面若為 Powerpoint **簡報檔**,播放投影片時請使用**「閱讀檢視」**的 方式播放,請勿使用「投影片放映」的方式播放,以免學生看不到投影片。

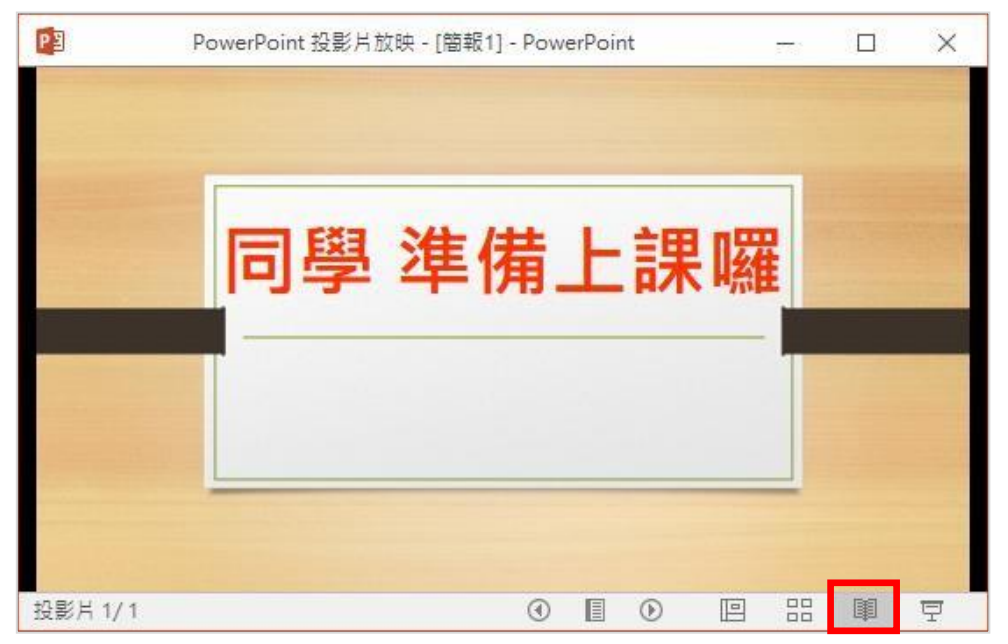

3、下載出席清單:課程進行到一半或準備結束時,可以點選【下載出席清單】, 下載的檔案裡面會有參與者加入會議的時間及名單,可以進行點名作業

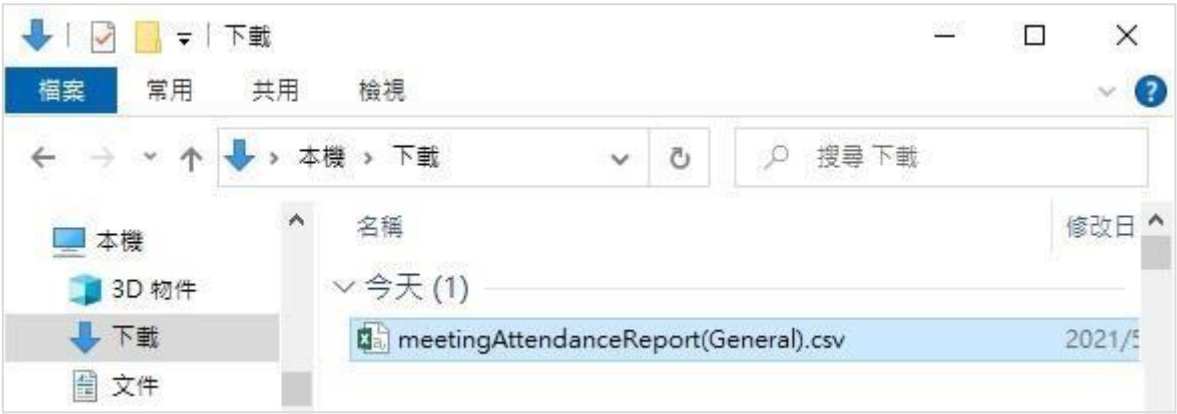

#### <span id="page-11-0"></span>二、**學生使用步驟:**

(一)網址列輸入[http://O365.tnu.edu.tw](http://o365.tnu.edu.tw/),點選【開始使用M365】並輸入帳密登入

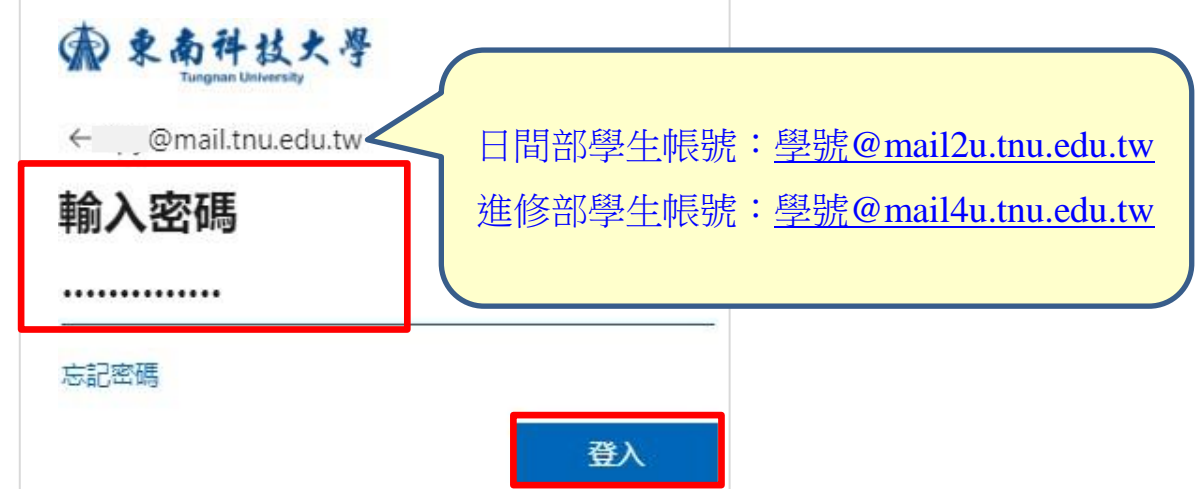

(二)點選左上角【應用程式啟動器】→選取【Teams】

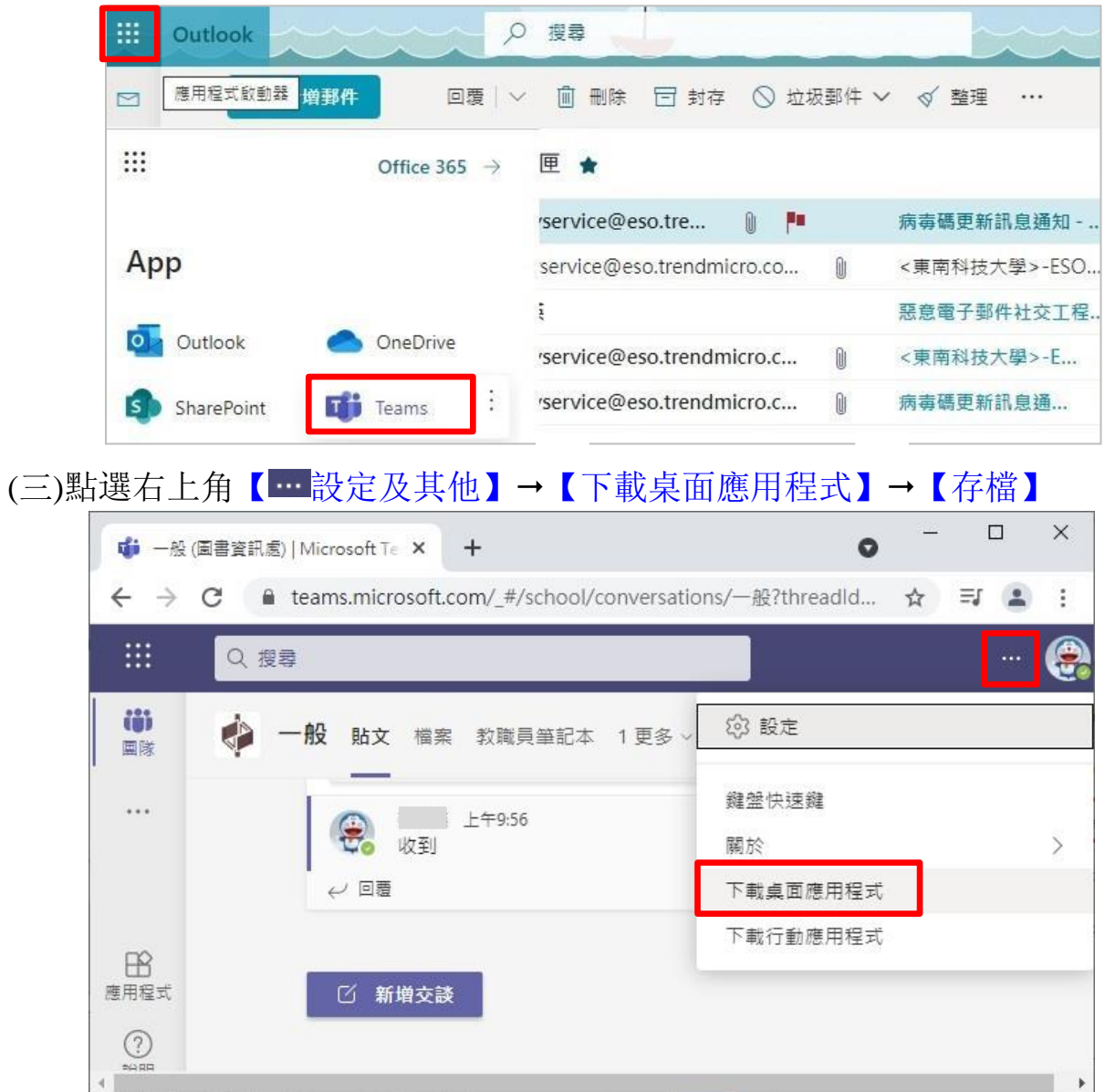

(四)在下載的檔案圖示上滑鼠按右鍵→選取【以系統管理員身分執行】進行安裝

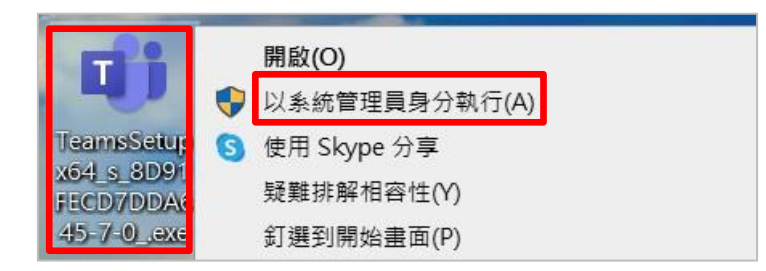

(五)再輸入一次M365 的帳號及密碼→再點選【登入】

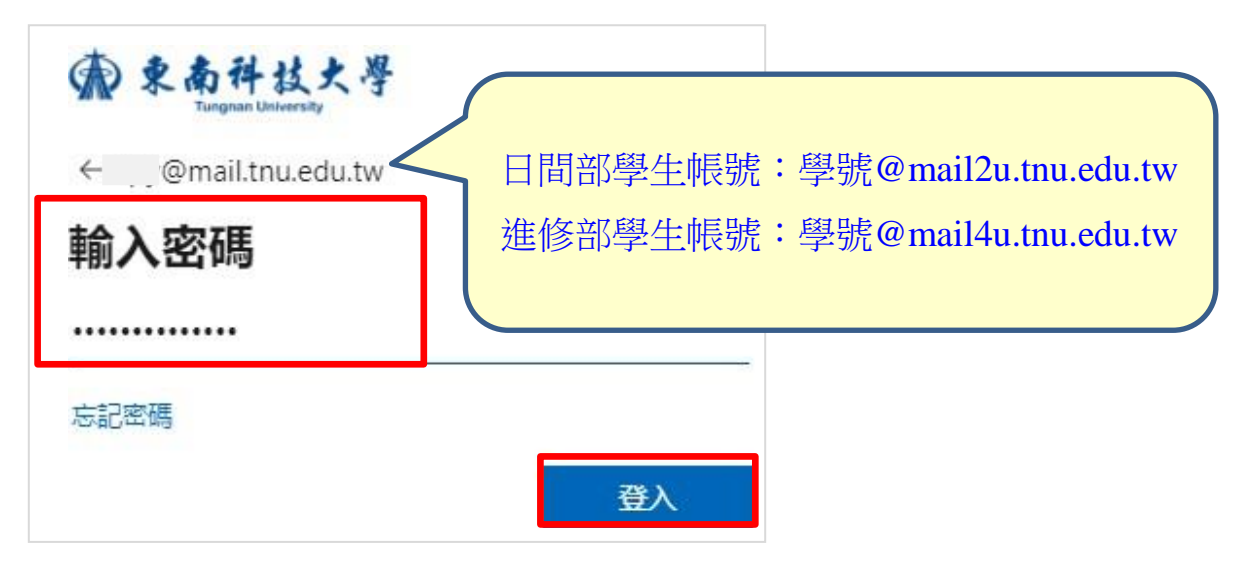

(六)點選老師給的**取得團隊的連結網址**⭢【加入】,即可加入老師建立的團隊

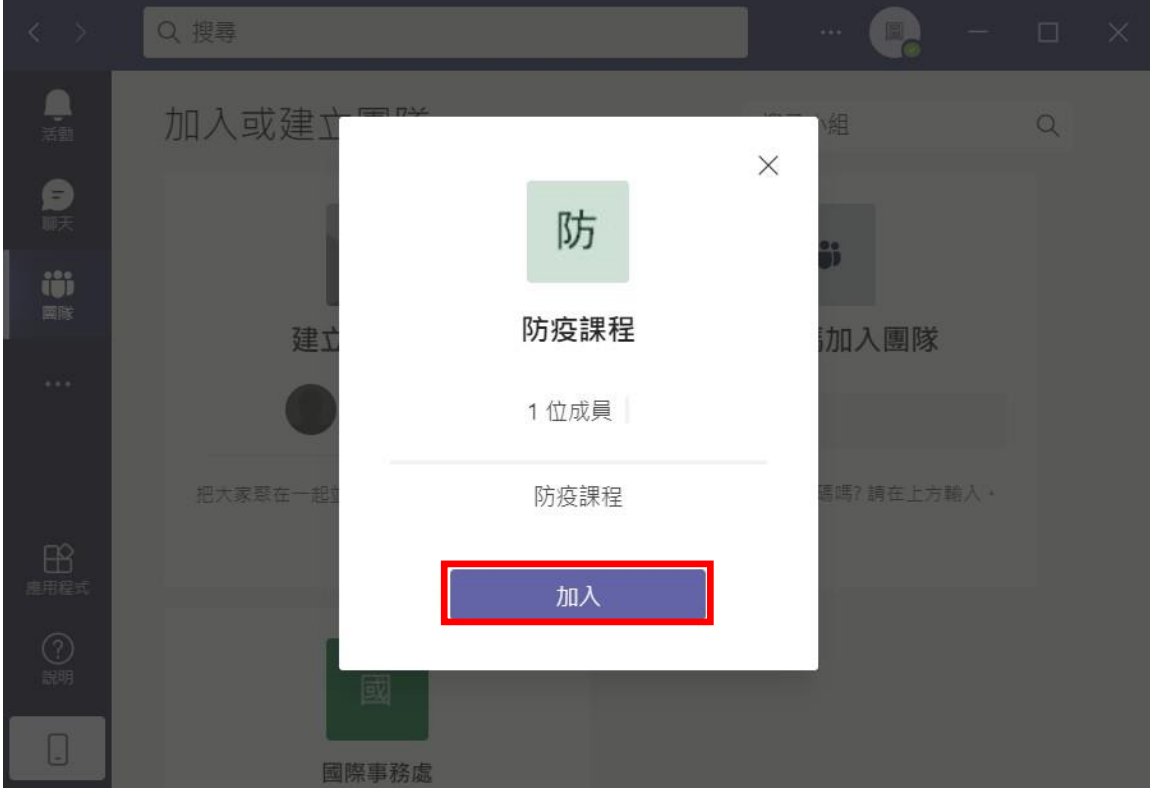

(七)進入團隊後即可看到老師發起的視訊會議,點選【加入】,即可加入參與老師發 起的視訊課程

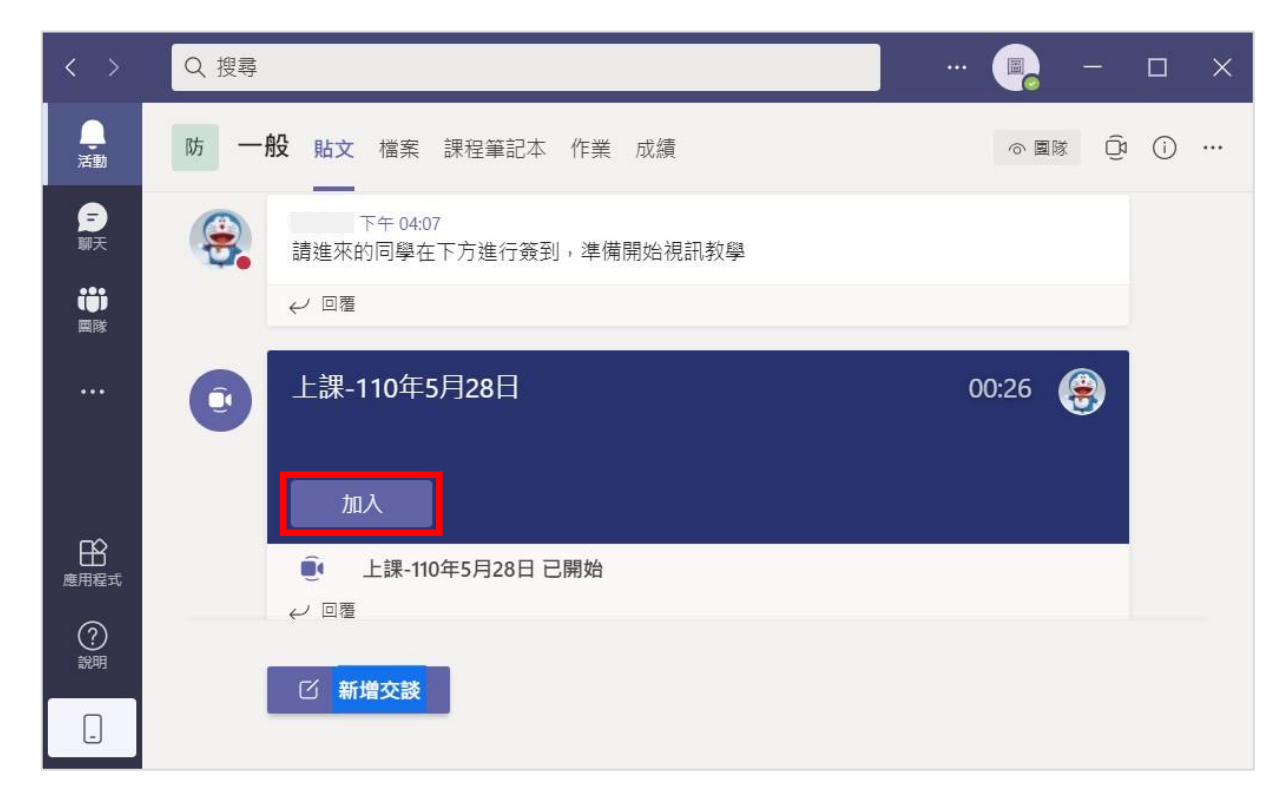

(八)依需求選擇是否開啟【webcam】或【電腦音訊】,再點選【立即加入】即可看 到老師的視訊畫面

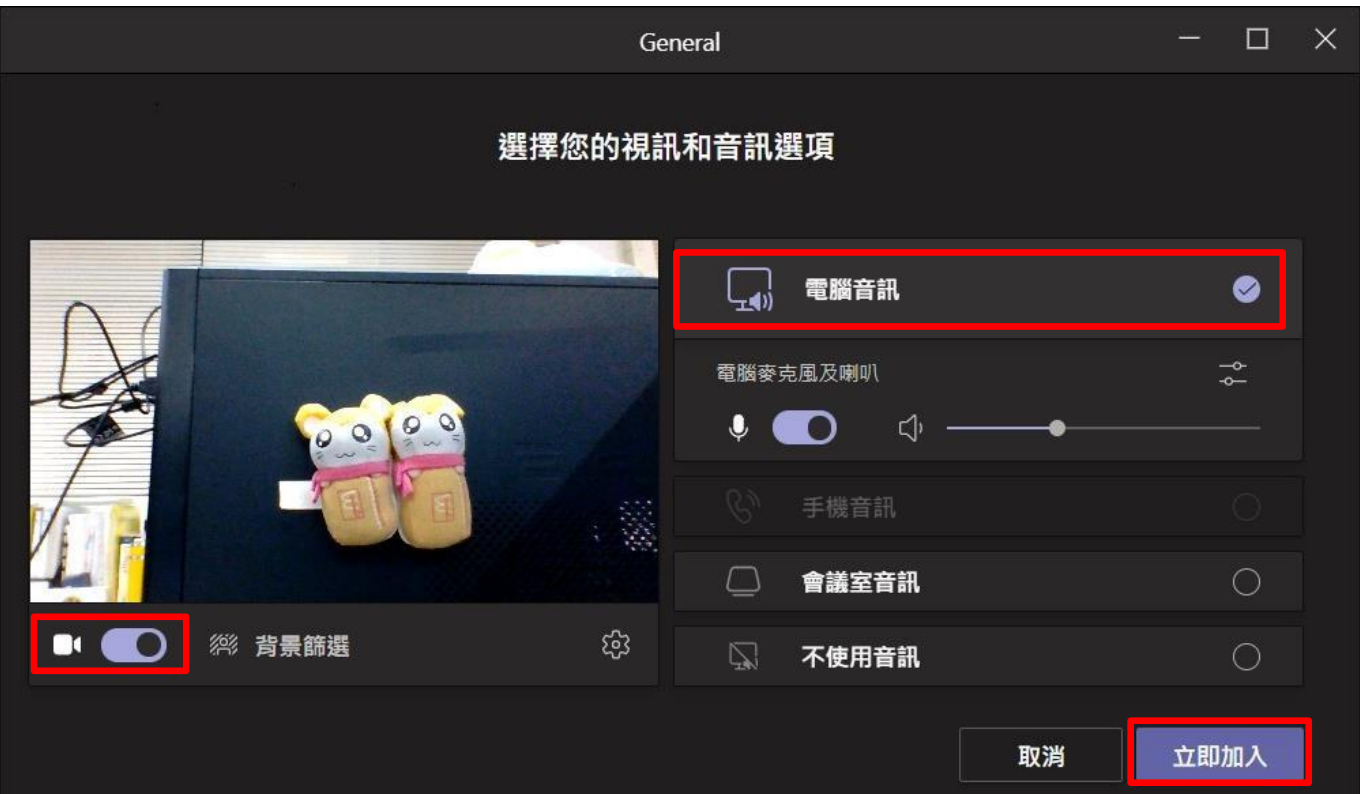

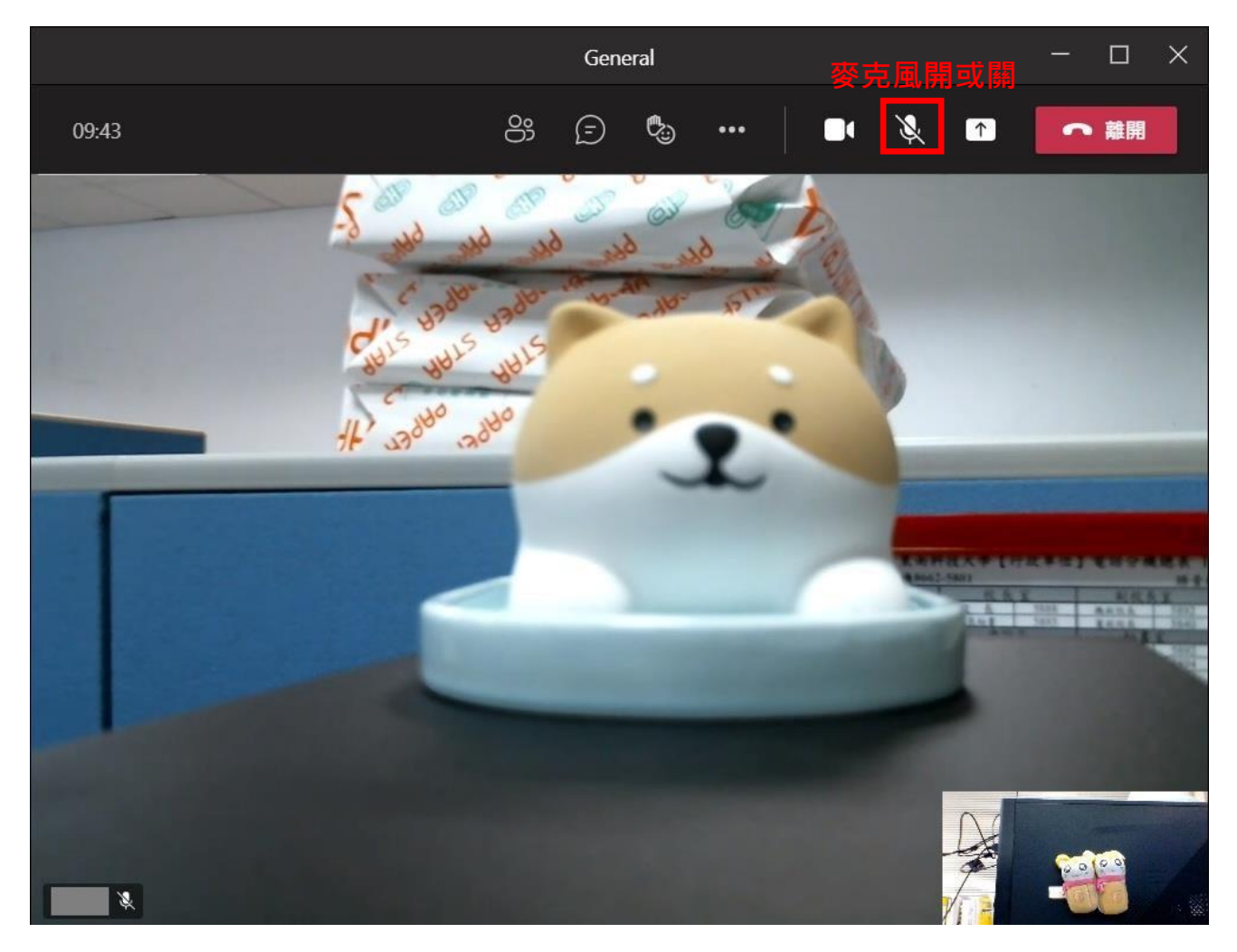

(九)老師上課時,建議學生們關閉麥克風,以免造成聲音干擾影響老師上課。

<span id="page-15-0"></span>三、校外人士(不用申請帳號)使用步驟:

(一)請召集人先在「Microsoft Teams」中,點選【立即開會】開啟一個視訊會議

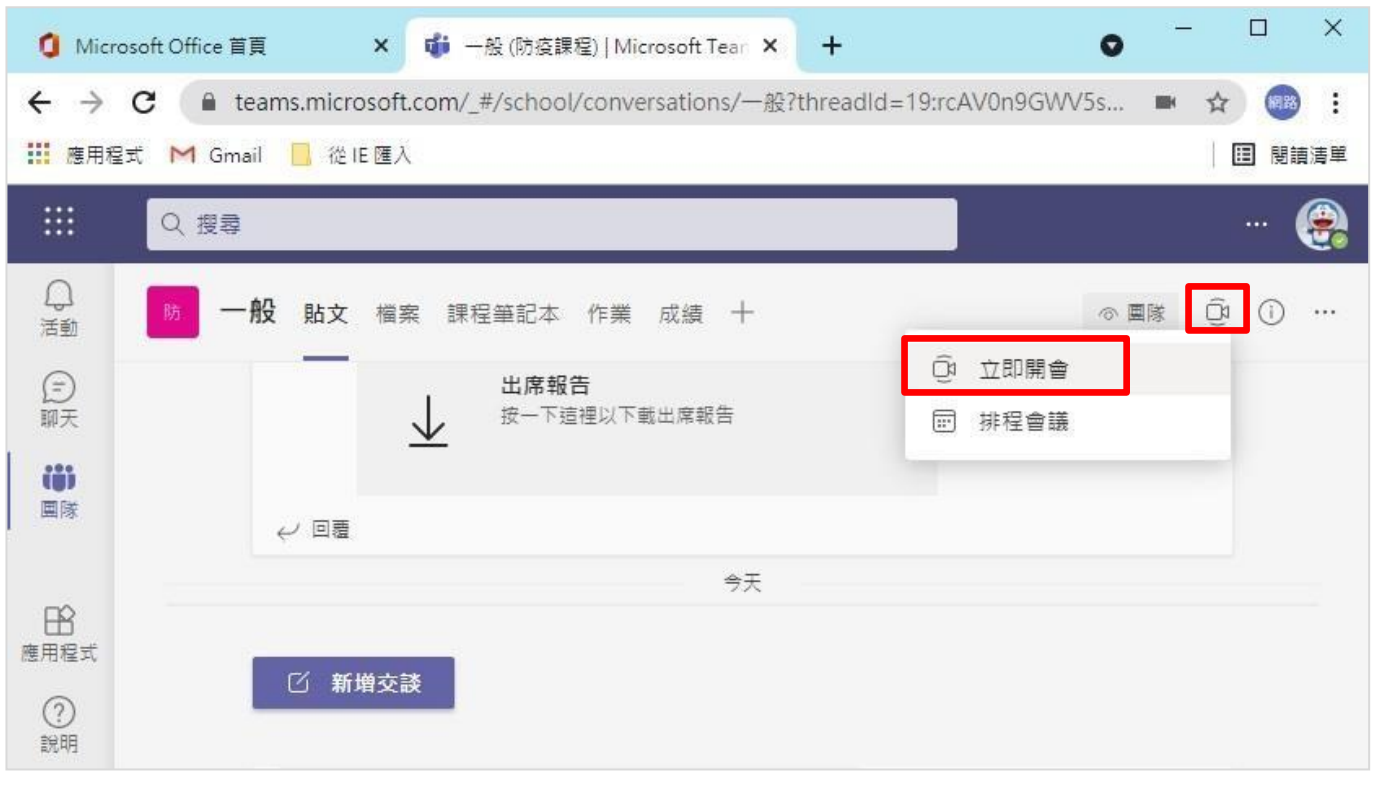

## (二)輸入【會議名稱】後,再點選【立即加入】進入視訊會議畫面

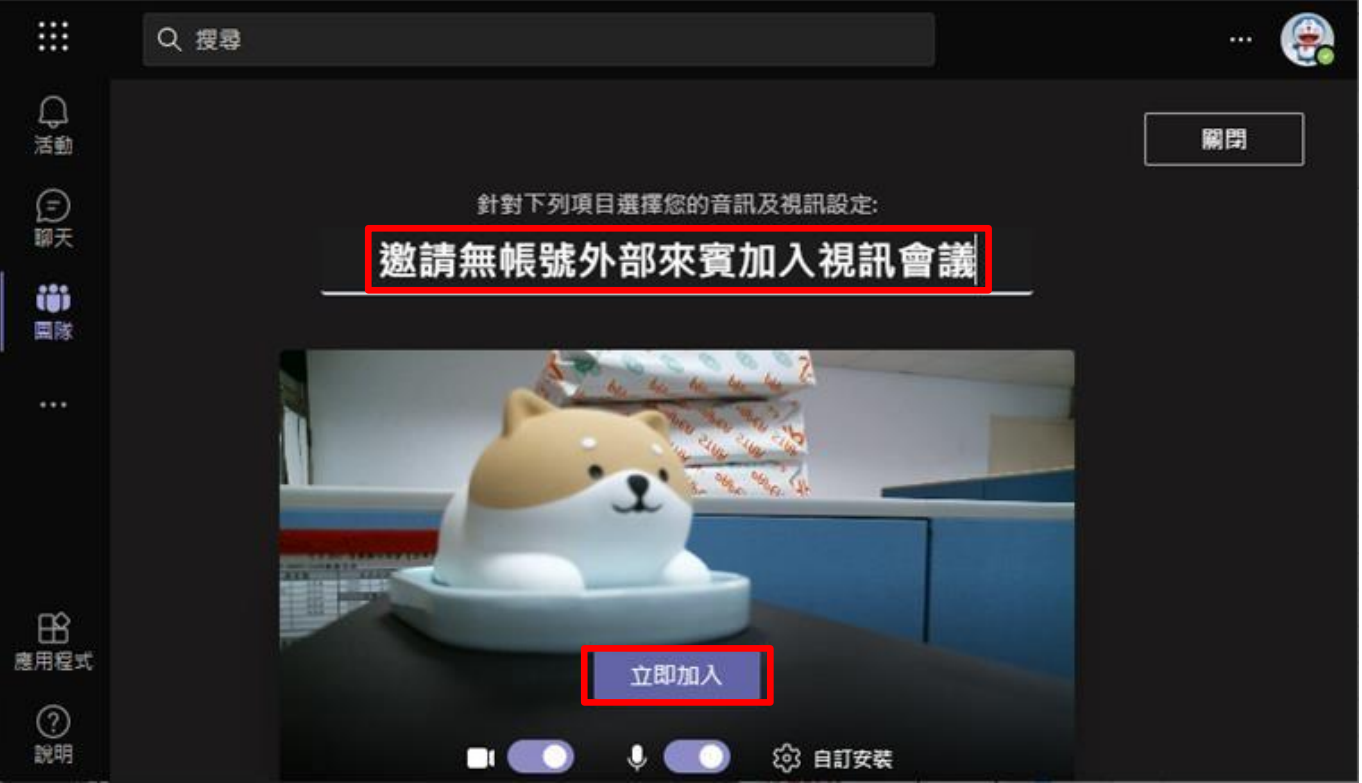

#### (三)點選【複製會議連結】邀請其他人加入視訊會議

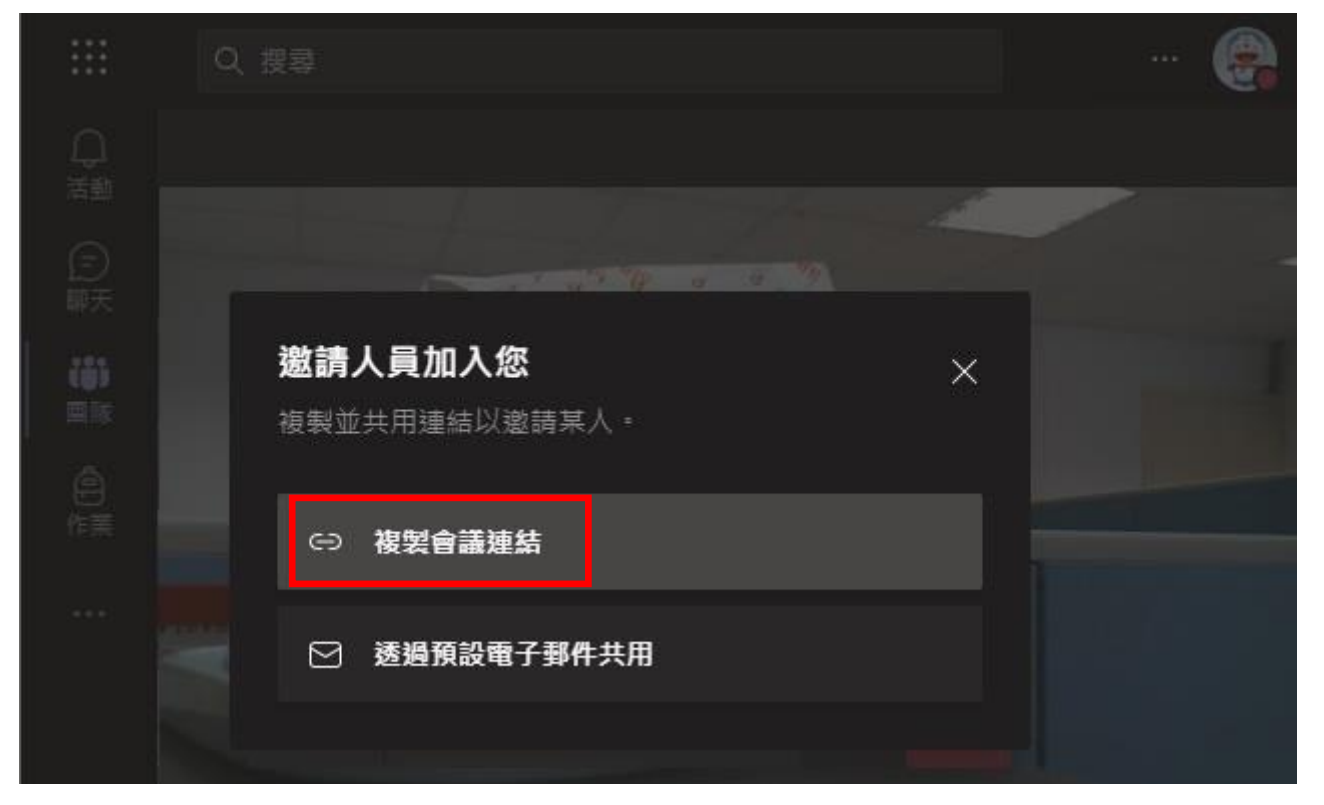

(四)若沒複製到上圖的會議連結,也可以選取【顯示參與者】圖示,再點選【分享 邀請】的連結邀請其他人加入視訊會議

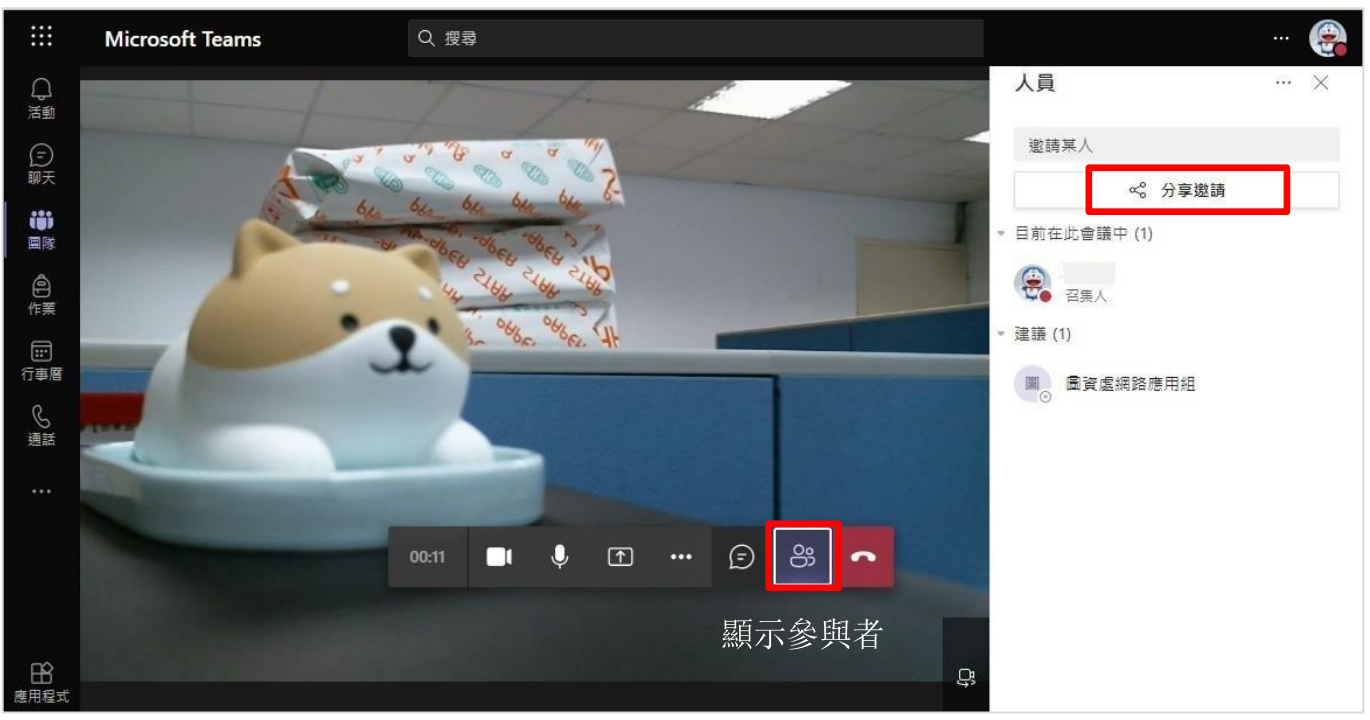

(五)收到會議連結的來賓,若尚未安裝 Teams 軟體,只要點選【在此瀏覽器上繼 續】即可加入會議

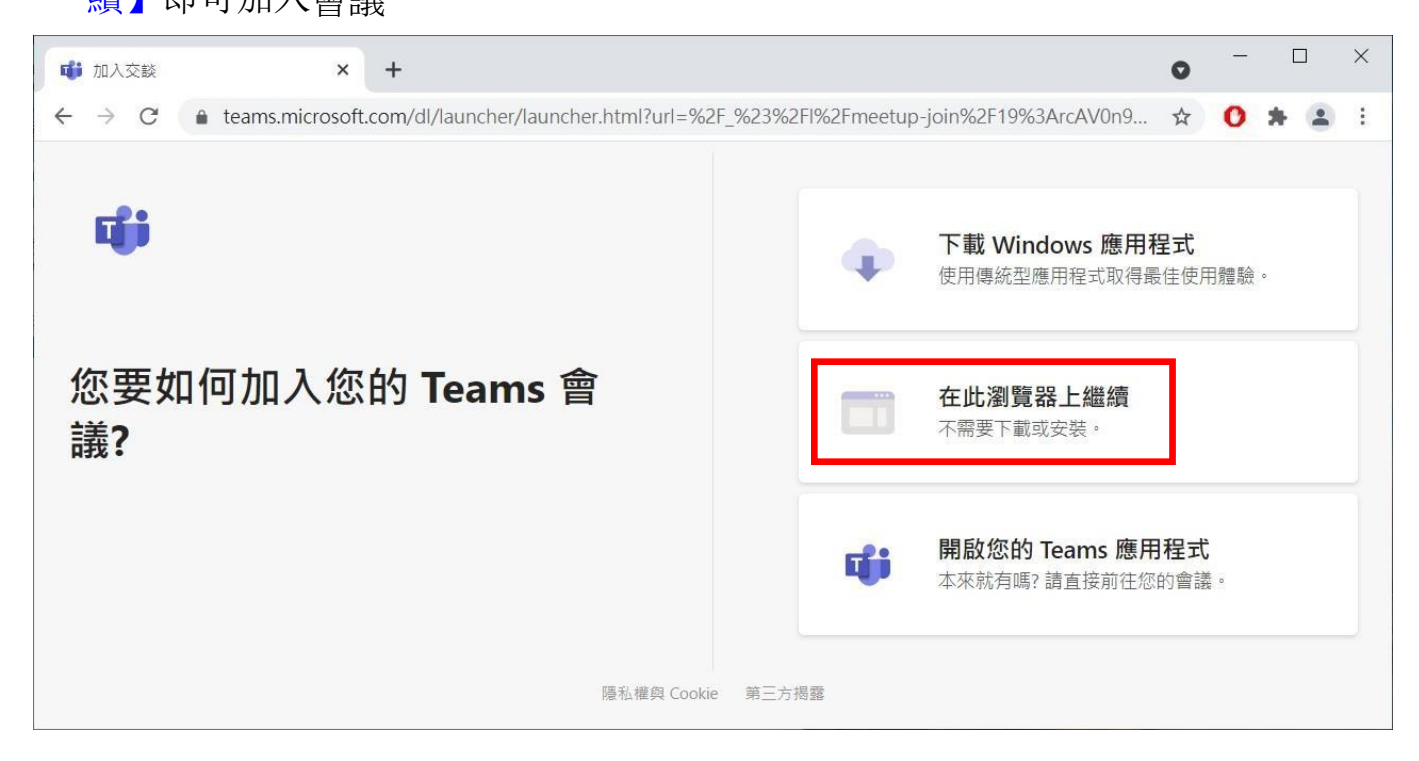

(六)來賓請【輸入姓名】,讓召集人知道是誰想加入會議,再點選【立即加入】

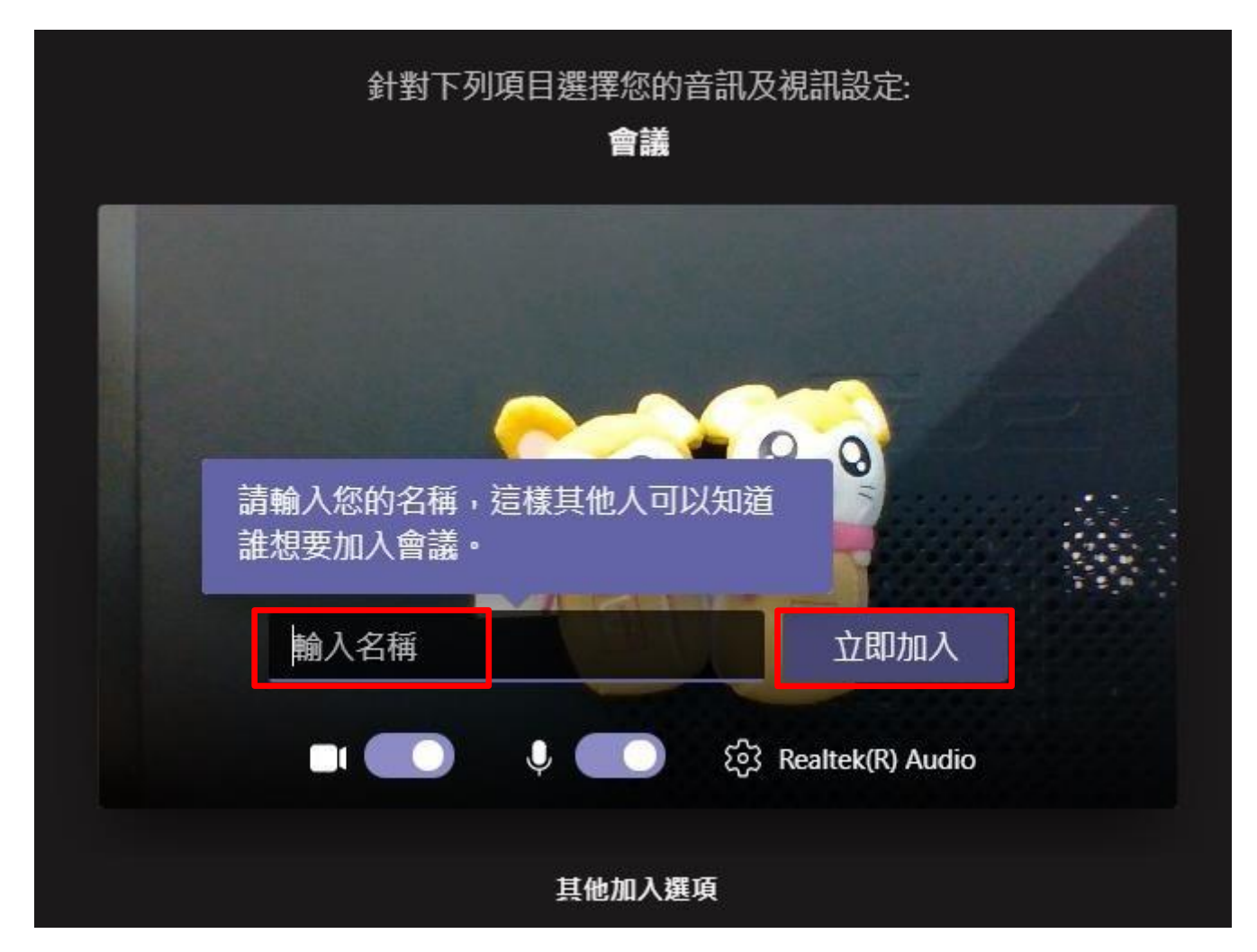

(七)來賓等待召集人將您加入視訊會議

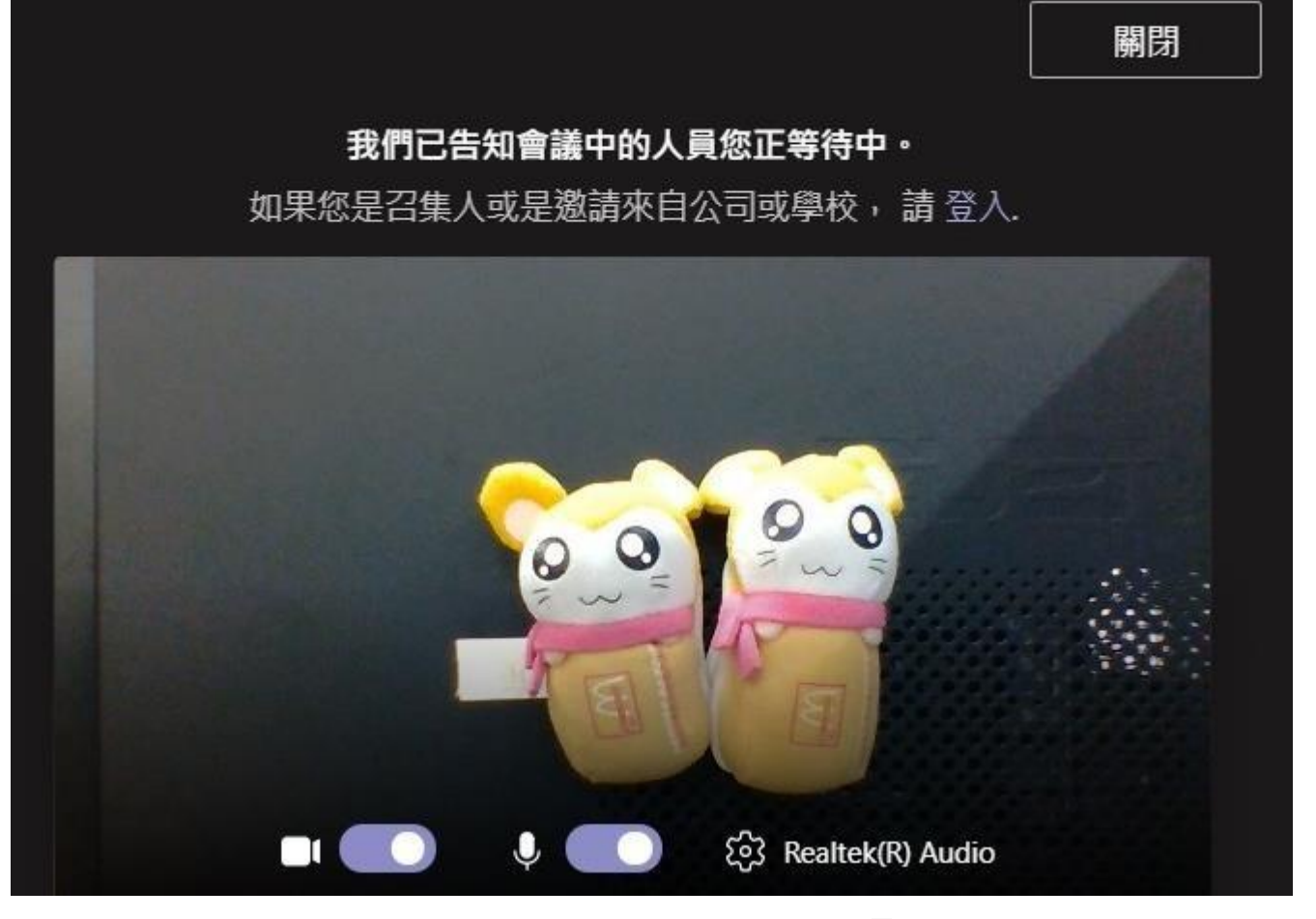

(八)召集人會看到要求加入會議的來賓姓名,要點選【√】允許來賓加入

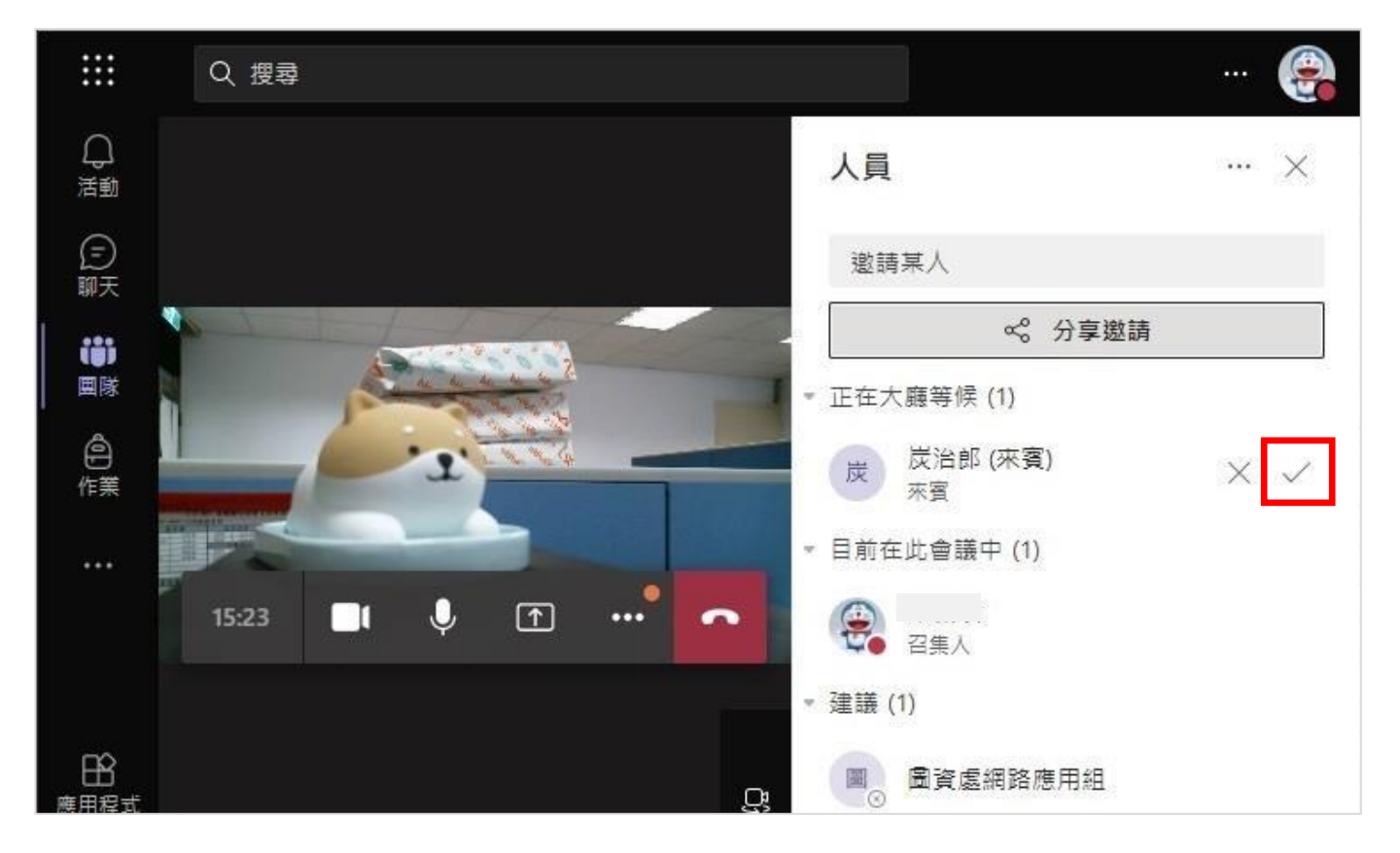

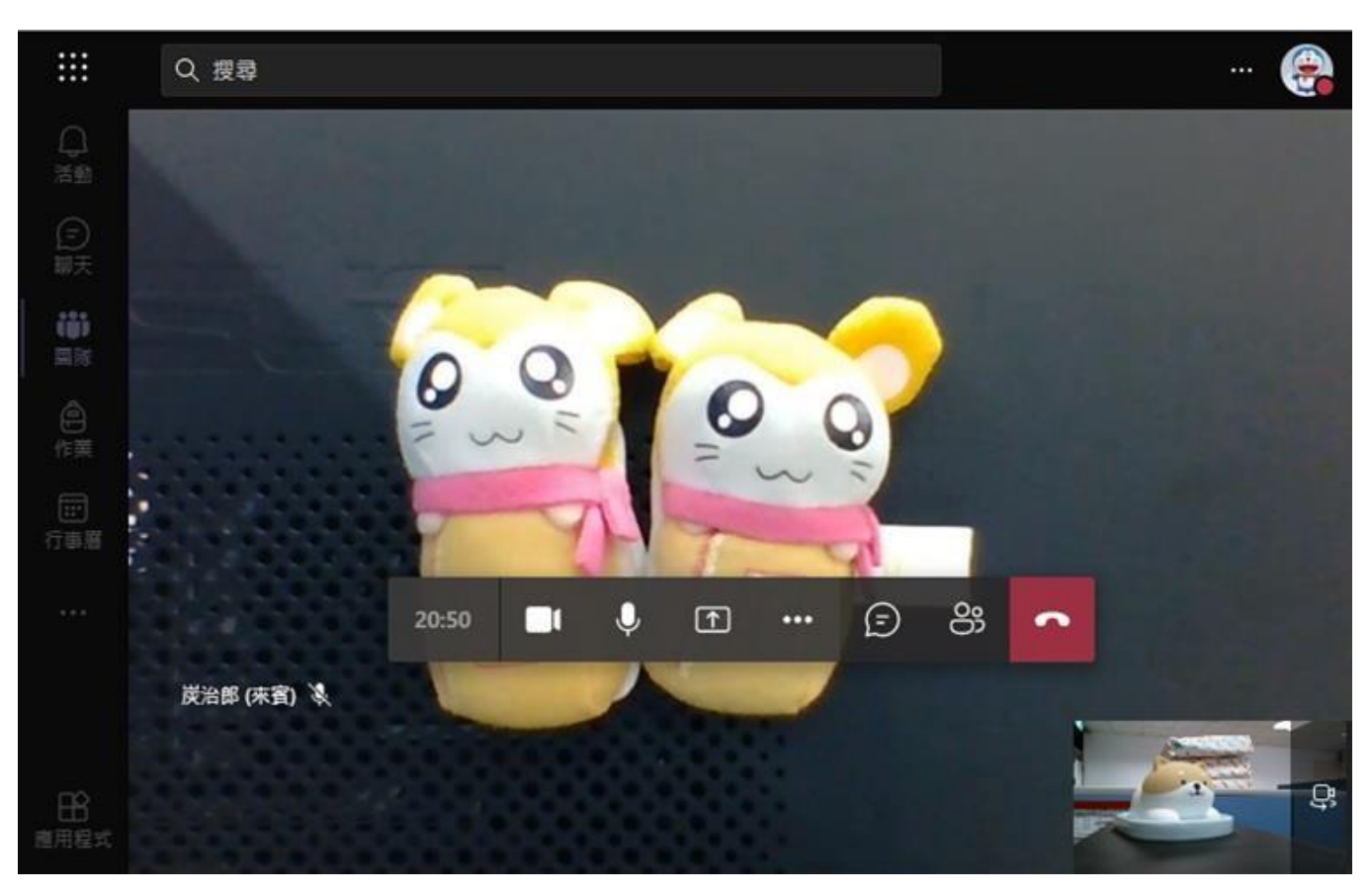

(九)允許來賓加入後即可看到來賓的視訊畫面,即可開始進行視訊會議

<span id="page-20-0"></span>四、校外人士(申請帳號)使用步驟:

(一)在 Google 搜尋列輸入【免費 Teams】→點選【免費下載Teams】的連結

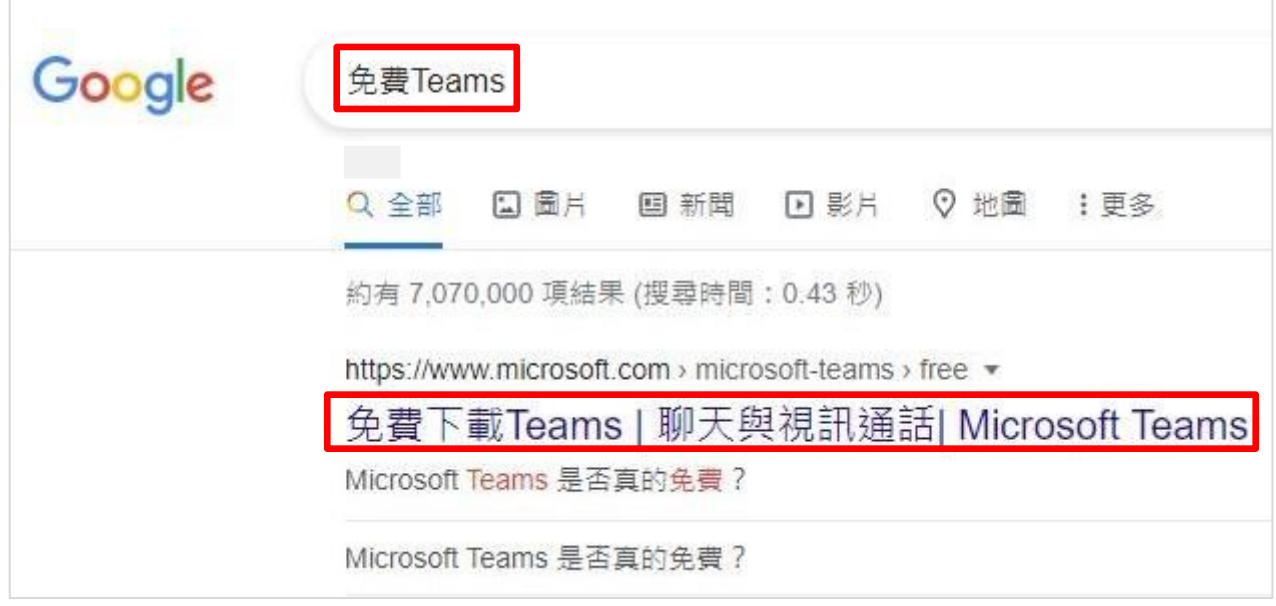

(二)點選【下載 Teams】再點選二下左下下載的檔案【Teams\_windows\_...exe】就 會開始進行安裝作業

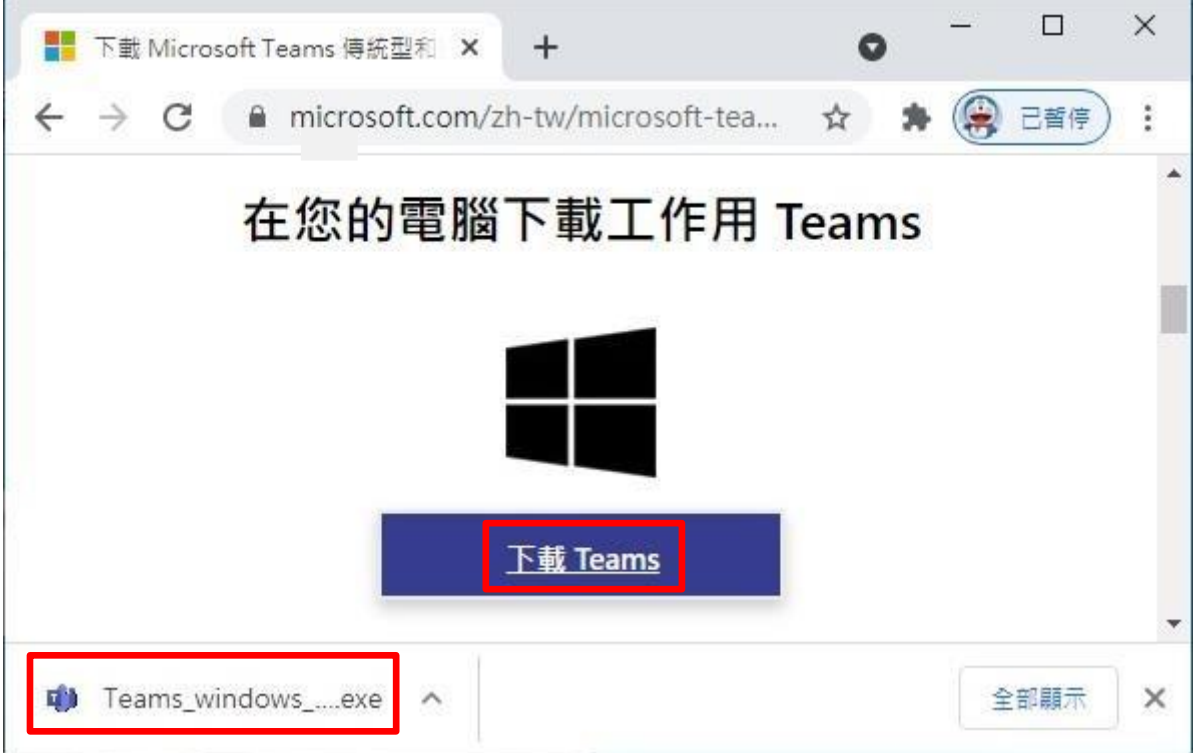

## (三)安裝完成後,點選桌面的【Teams 捷徑】→選取【開始使用】

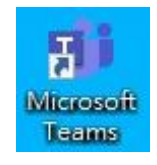

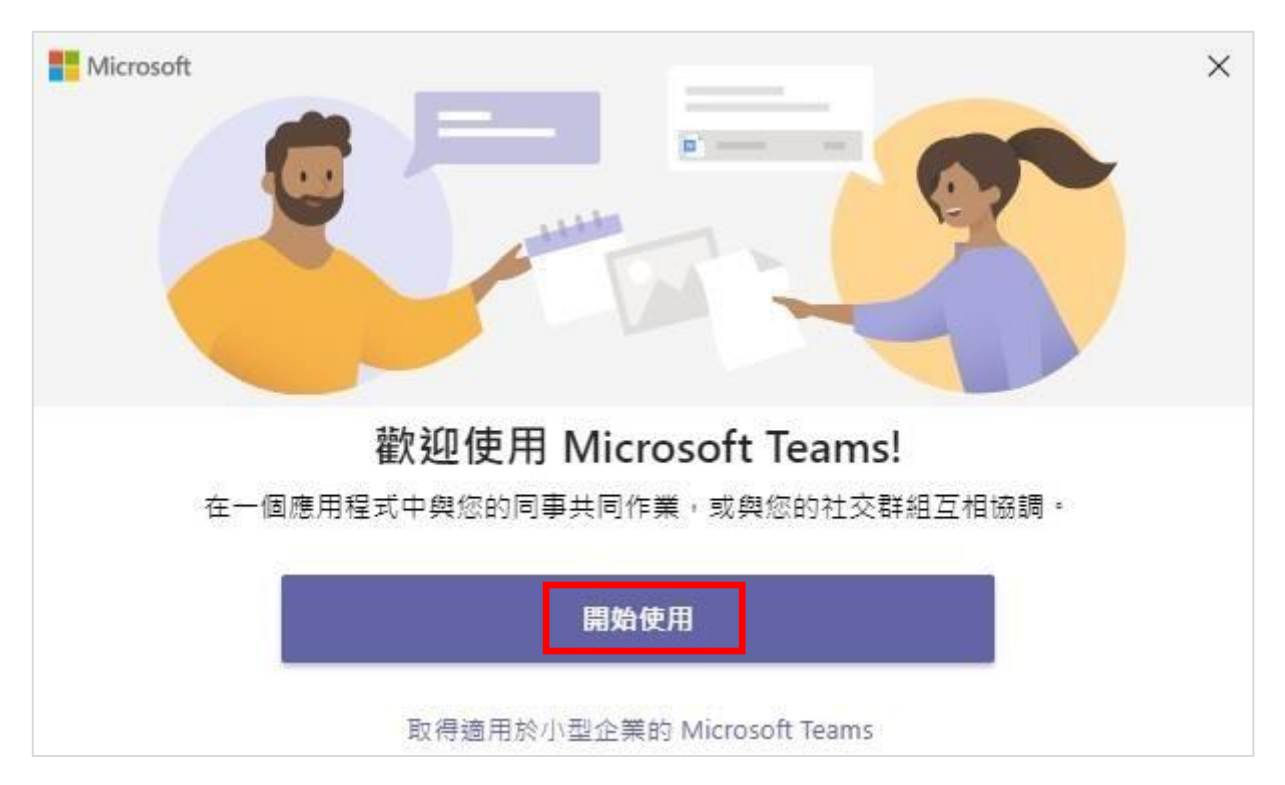

(四)點選【建立帳戶】⭢【下一步】

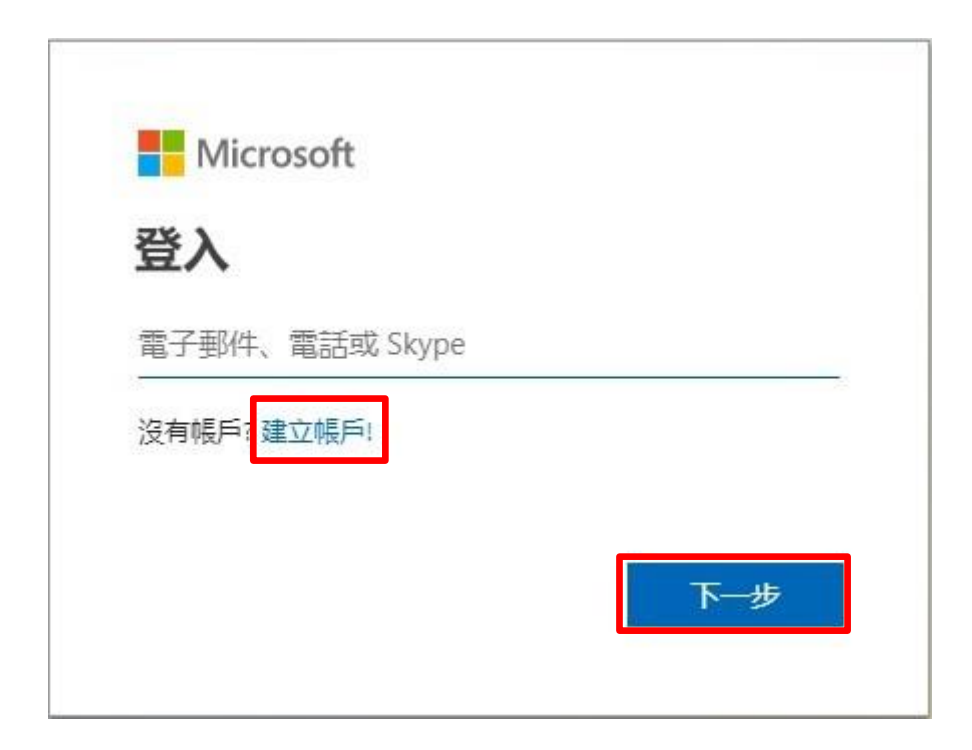

## (五)輸入【您的E-Mail 帳號】→【下一頁】,再點選【用於工作與組織】→ 【下一頁】

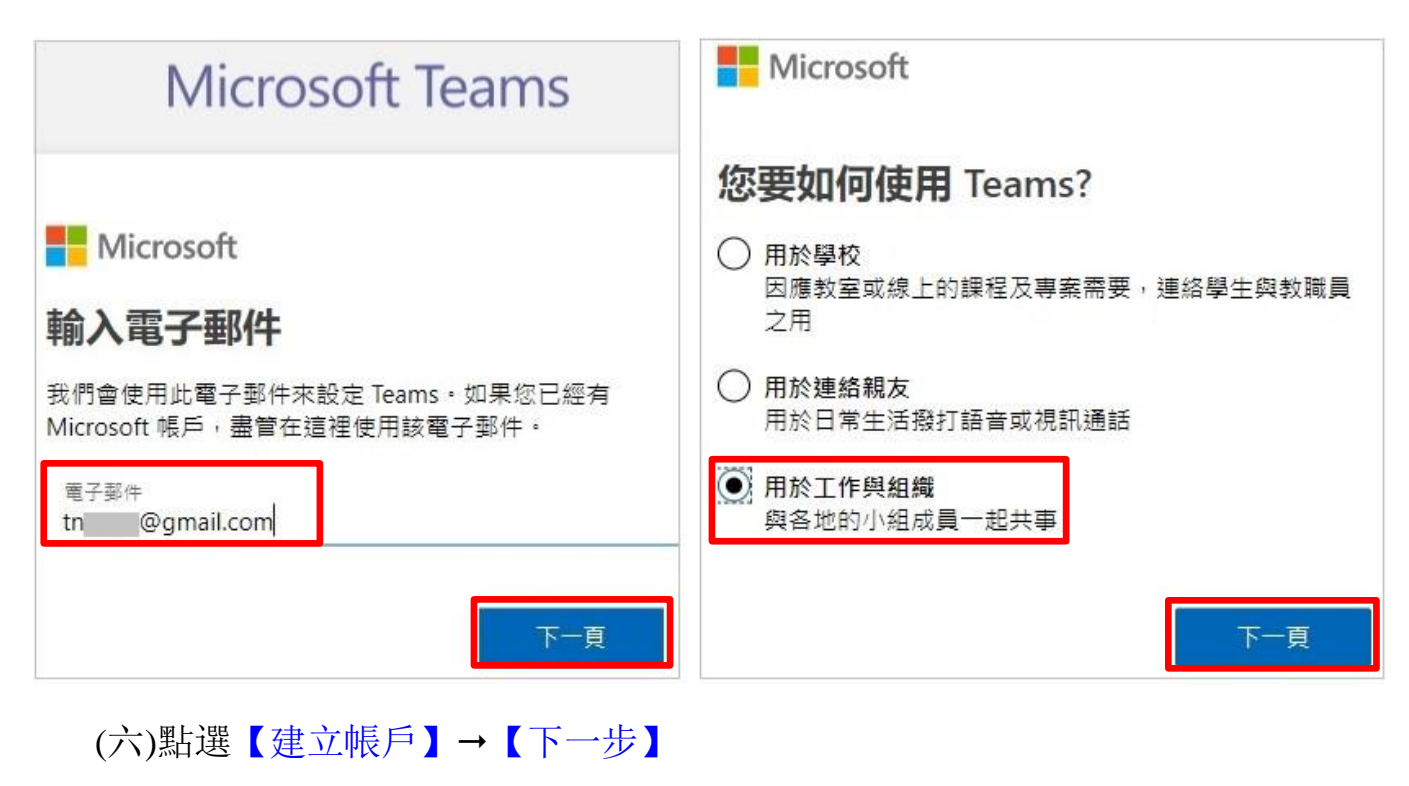

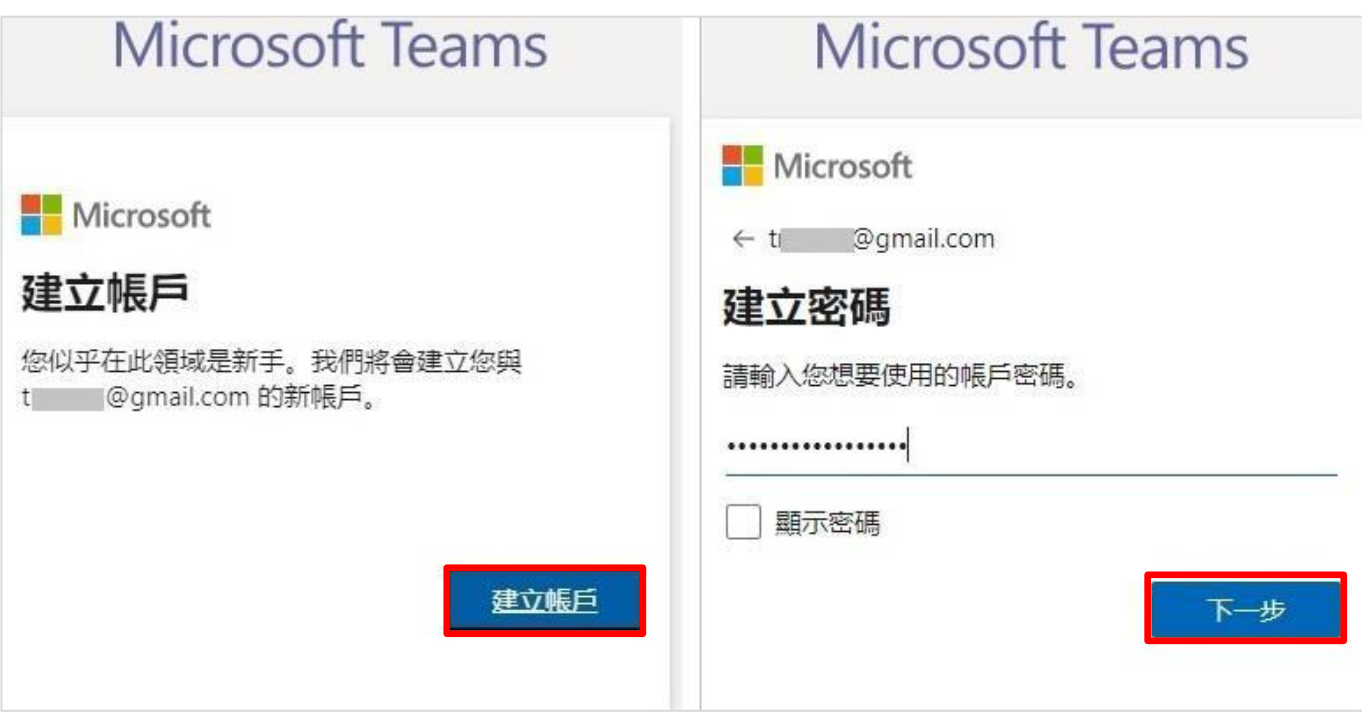

(七)請先到您的 **E-Mail 信箱**查看**驗證碼**,並【輸入驗證碼】⭢【下一步】

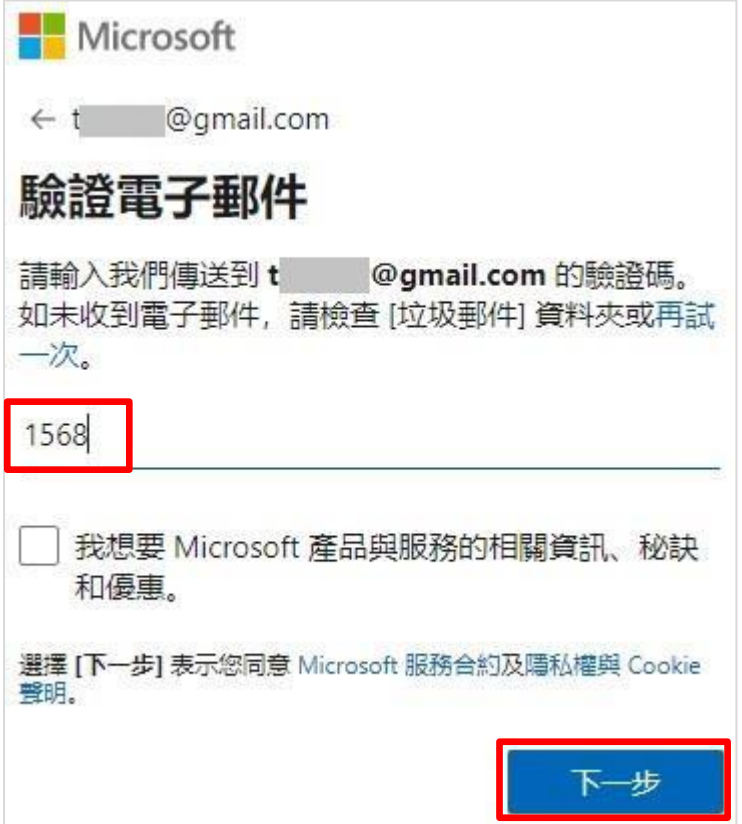

(八)點選【下一步】開始進行**謎題測驗** (測驗時間因人而異,要有點耐心)

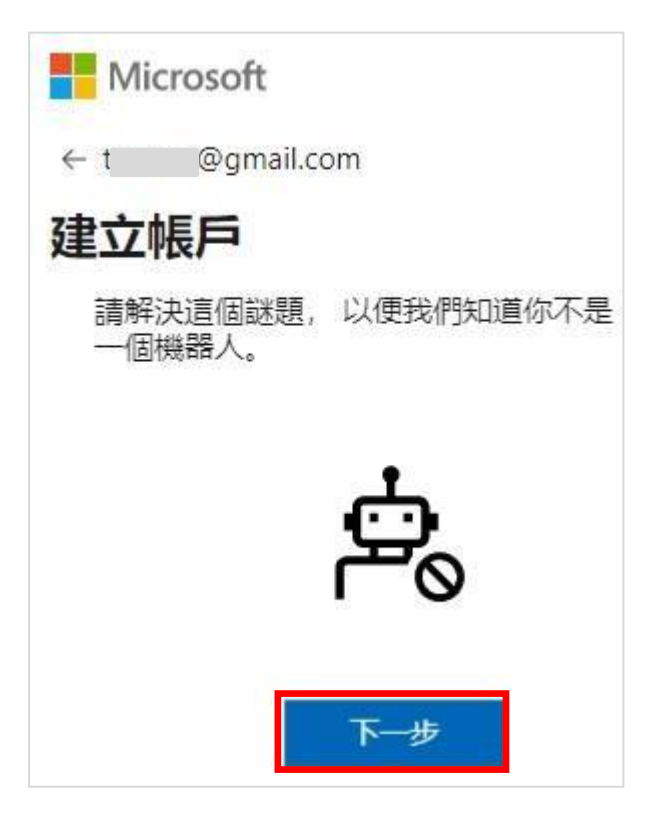

## (九)輸入以下資料→【設定Teams】

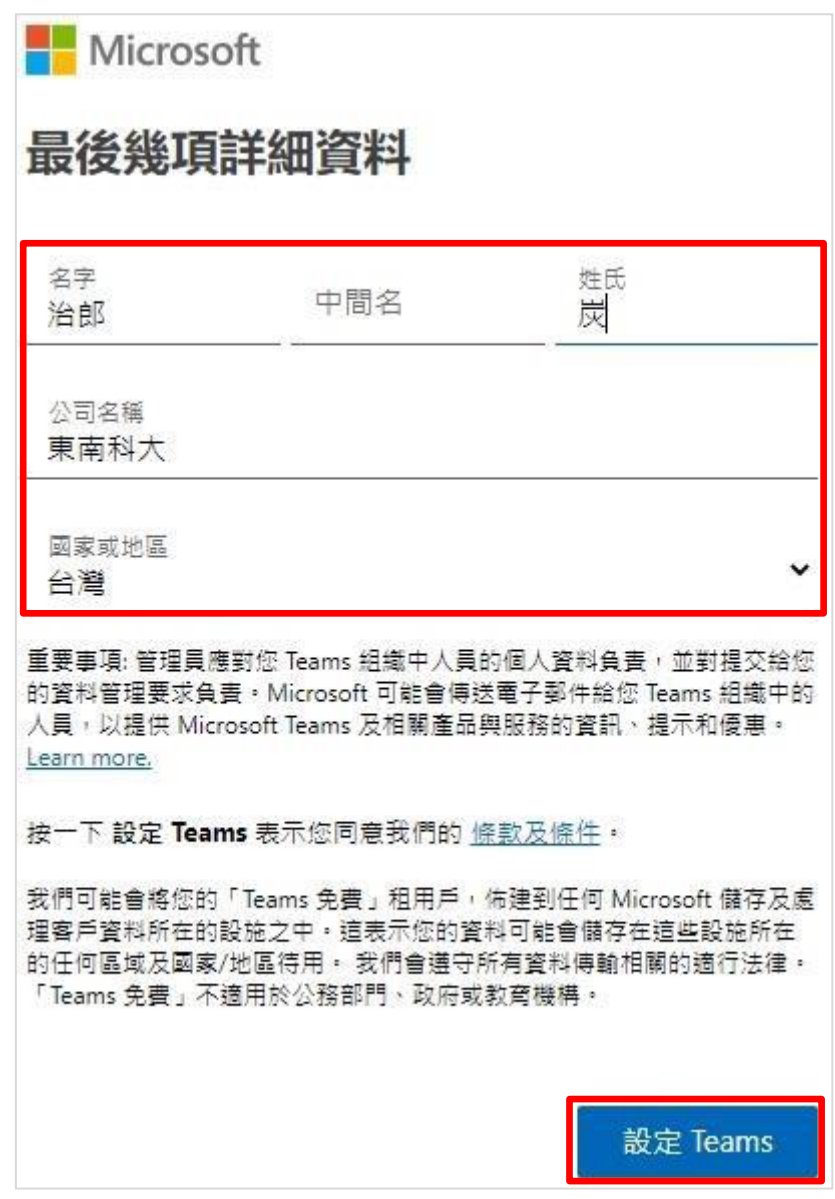

(十)正在設定Teams 建立您的帳號,要等一下

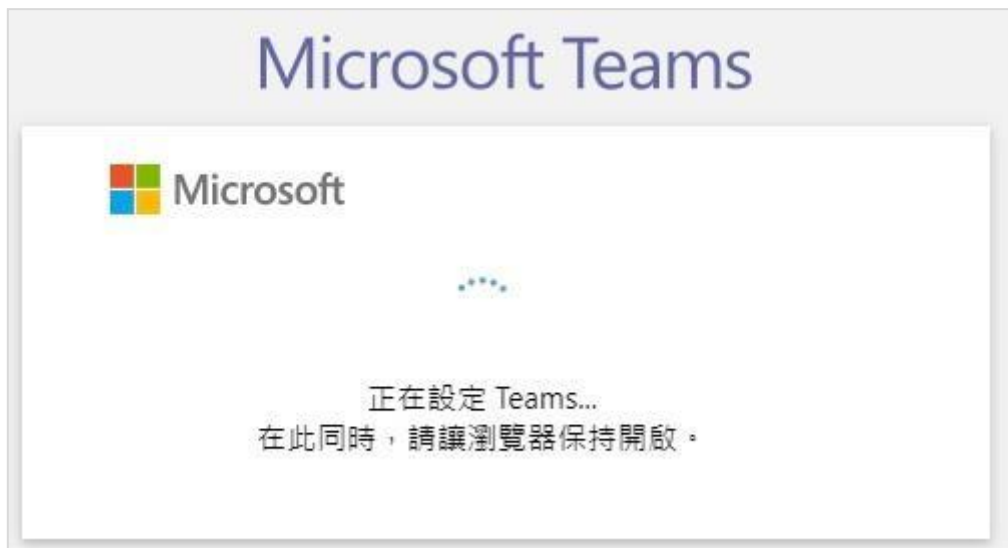

#### (十一)詢問要如何開啟 Teams, 因前面**已安装Teams→**點選【開啟】即可

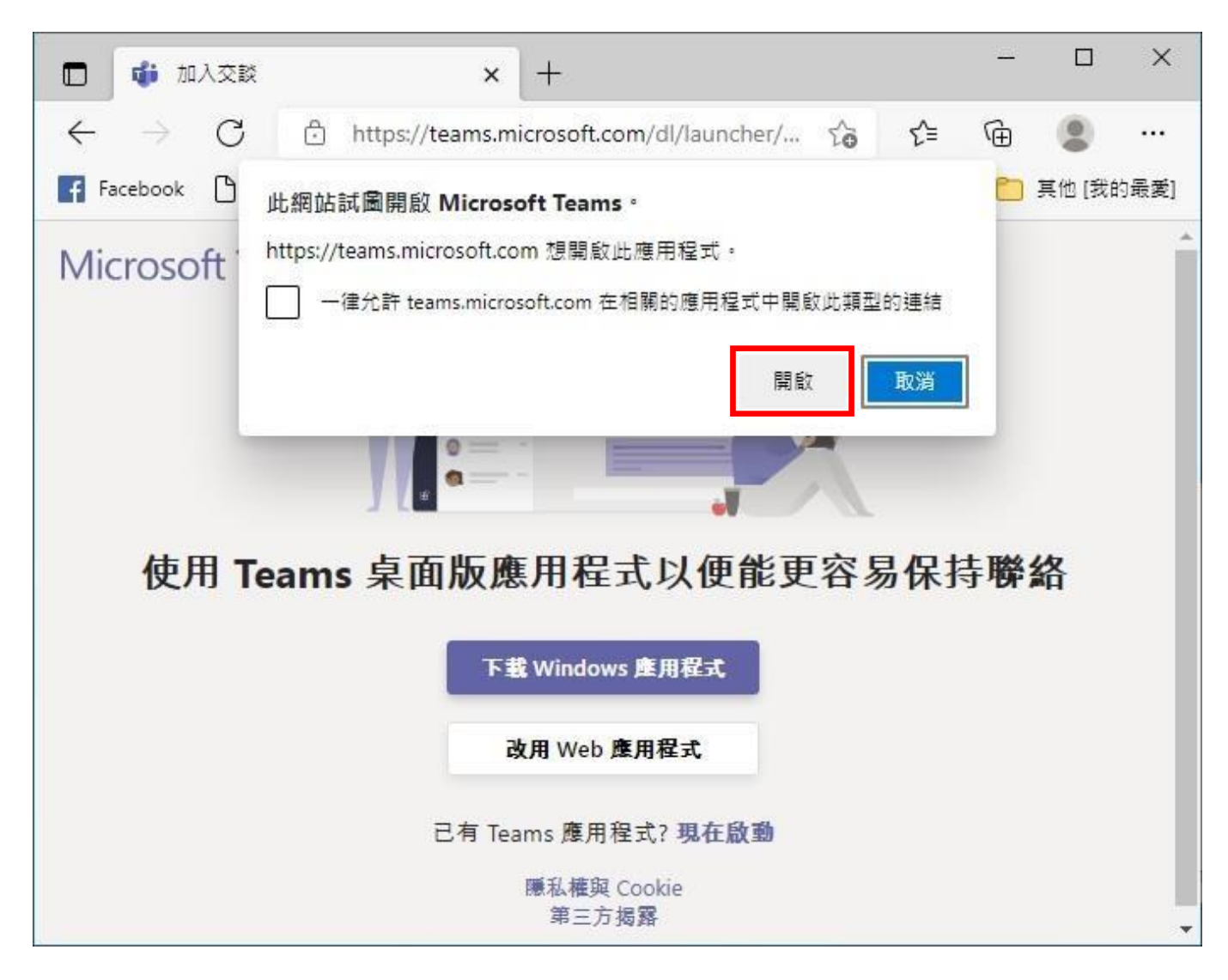

## (十二)點選【開始使用】

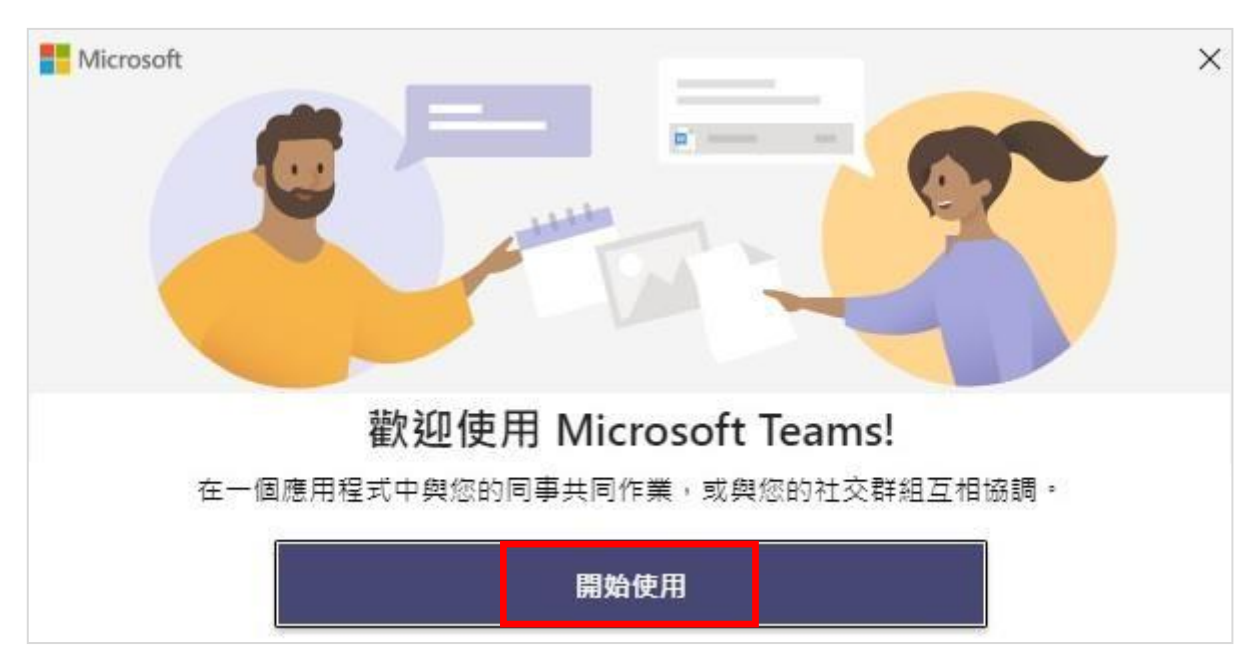

(十三)點選【僅Microsoft 應用程式】⭢【下一步】

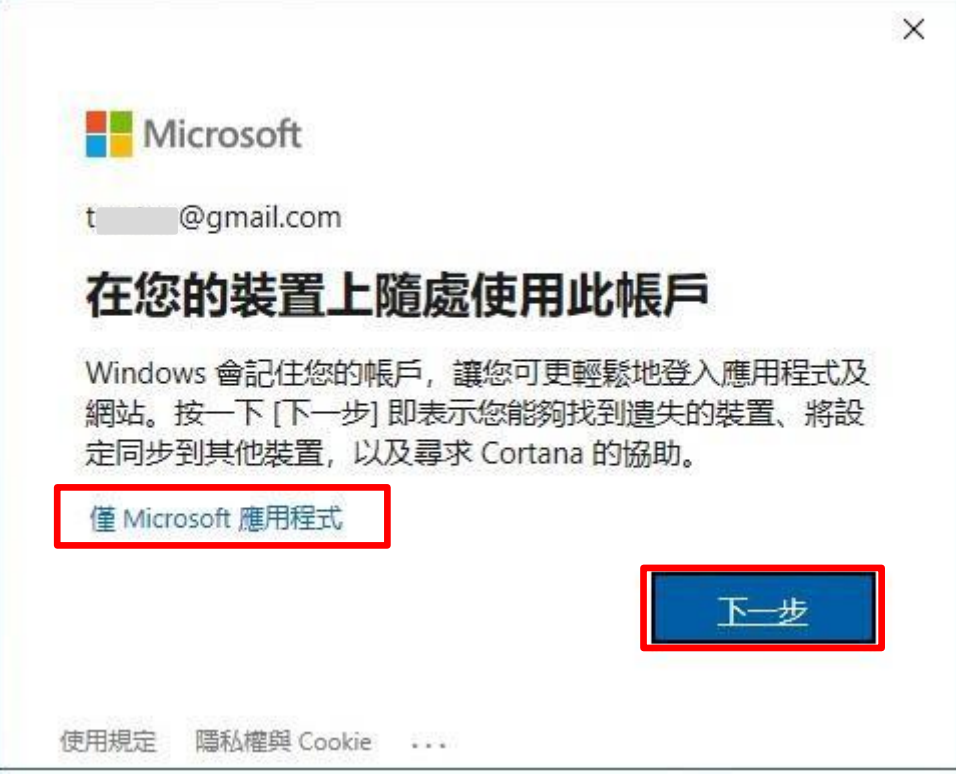

(十四)點選剛才輸入的【公司名稱】(EX:東南科大)

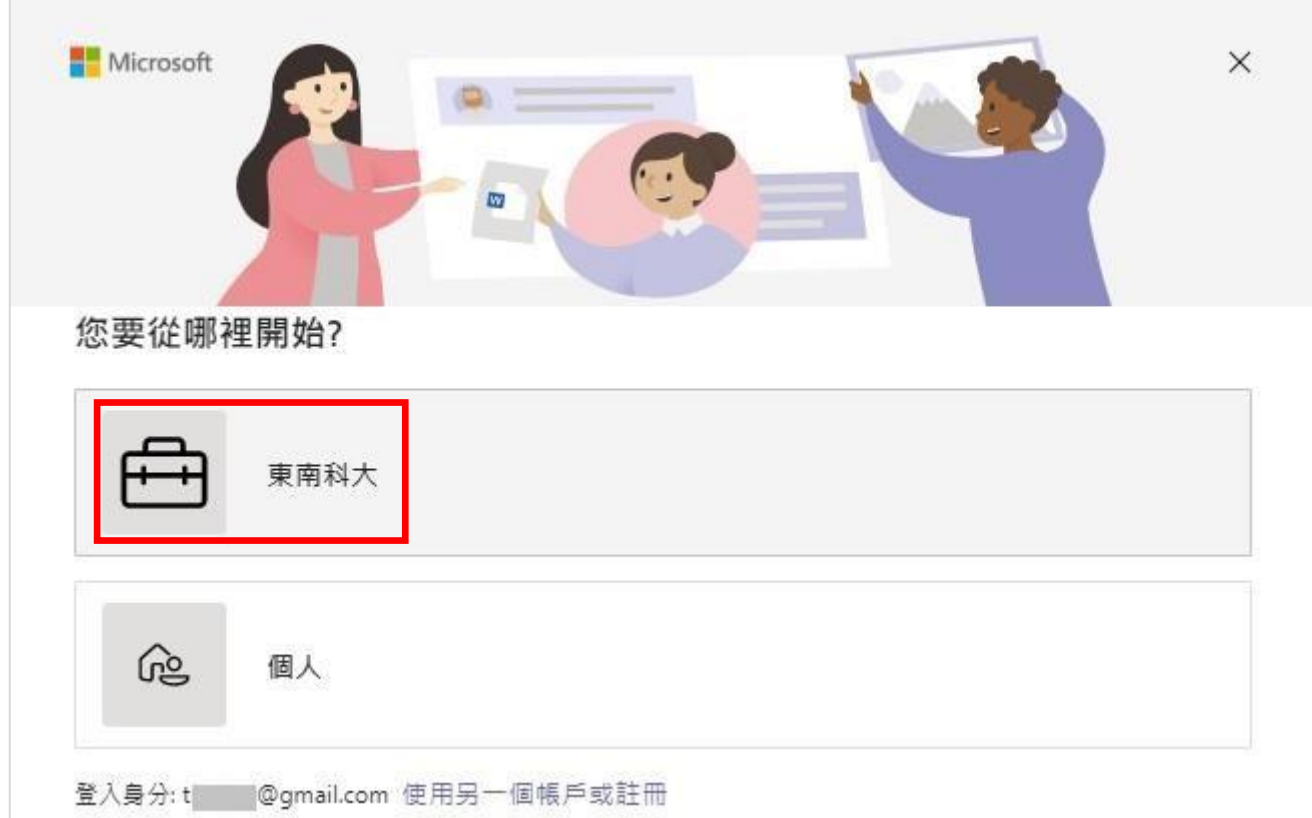

(十五)輸入密碼後,點選【登入】

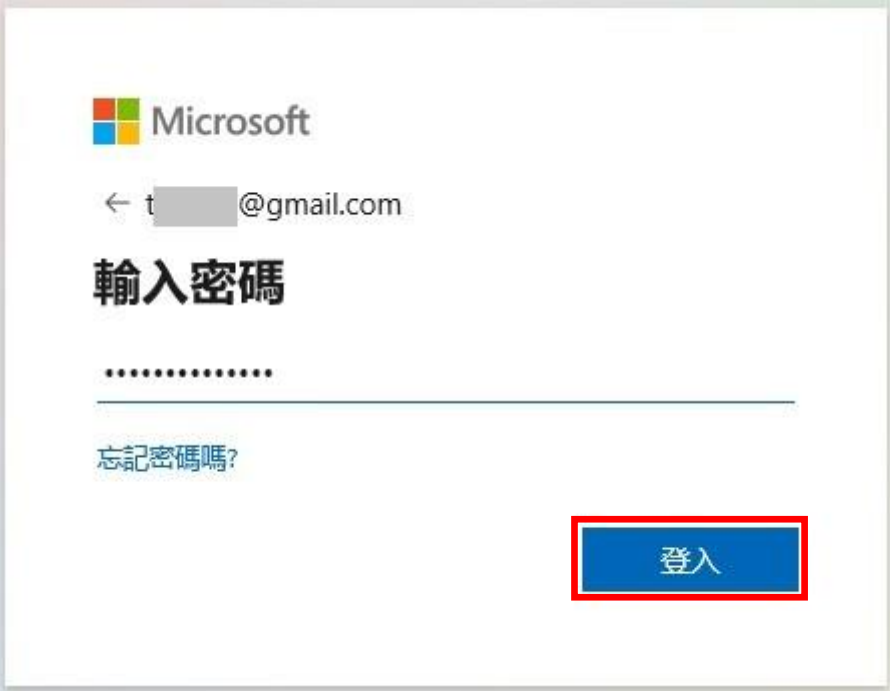

(十六)登入後,點選【下一步】

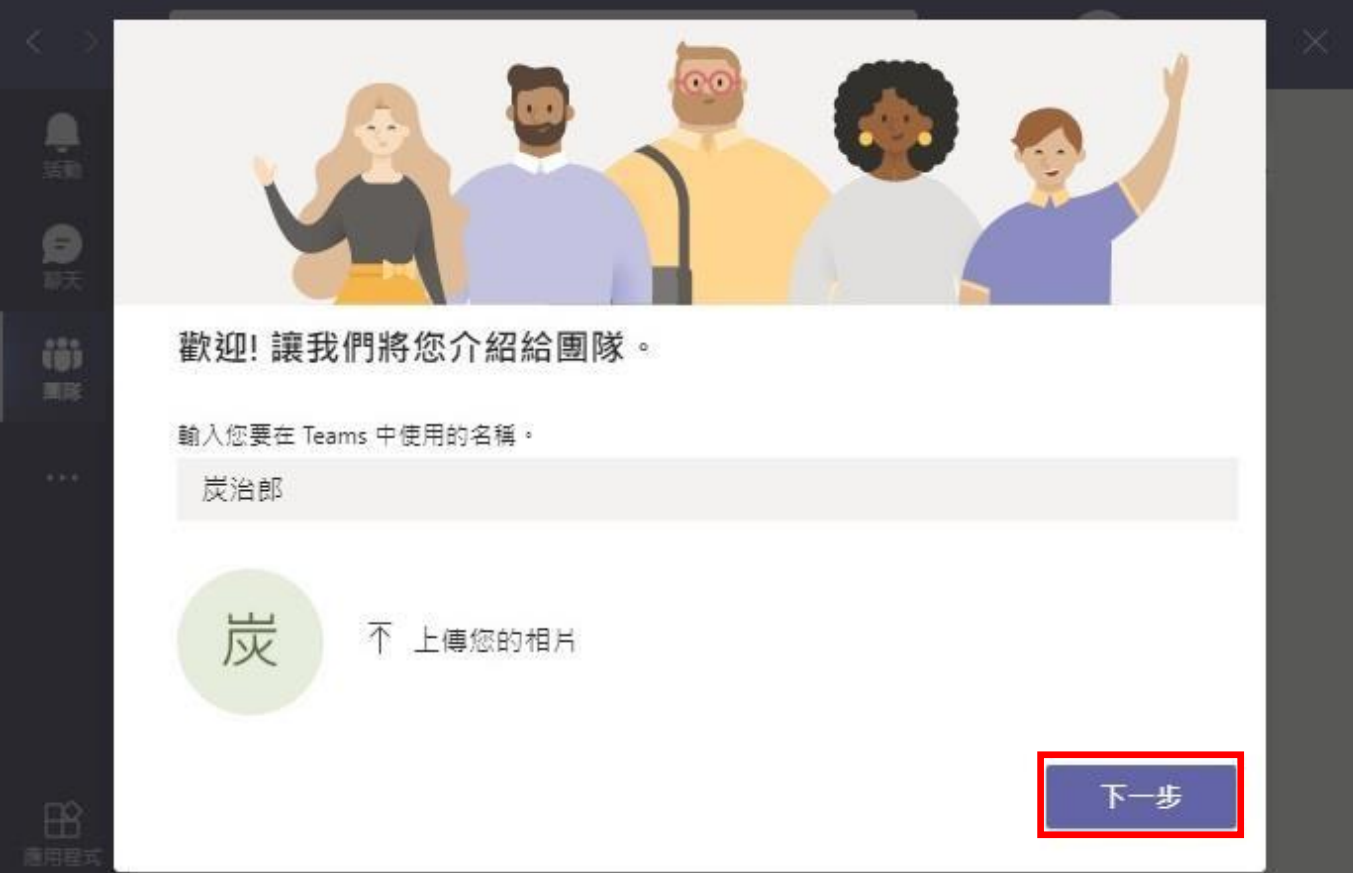

#### (十七)自己發起視訊會議:登入後點選左方功能列【會議】→再點選右上方的 【立即開會】

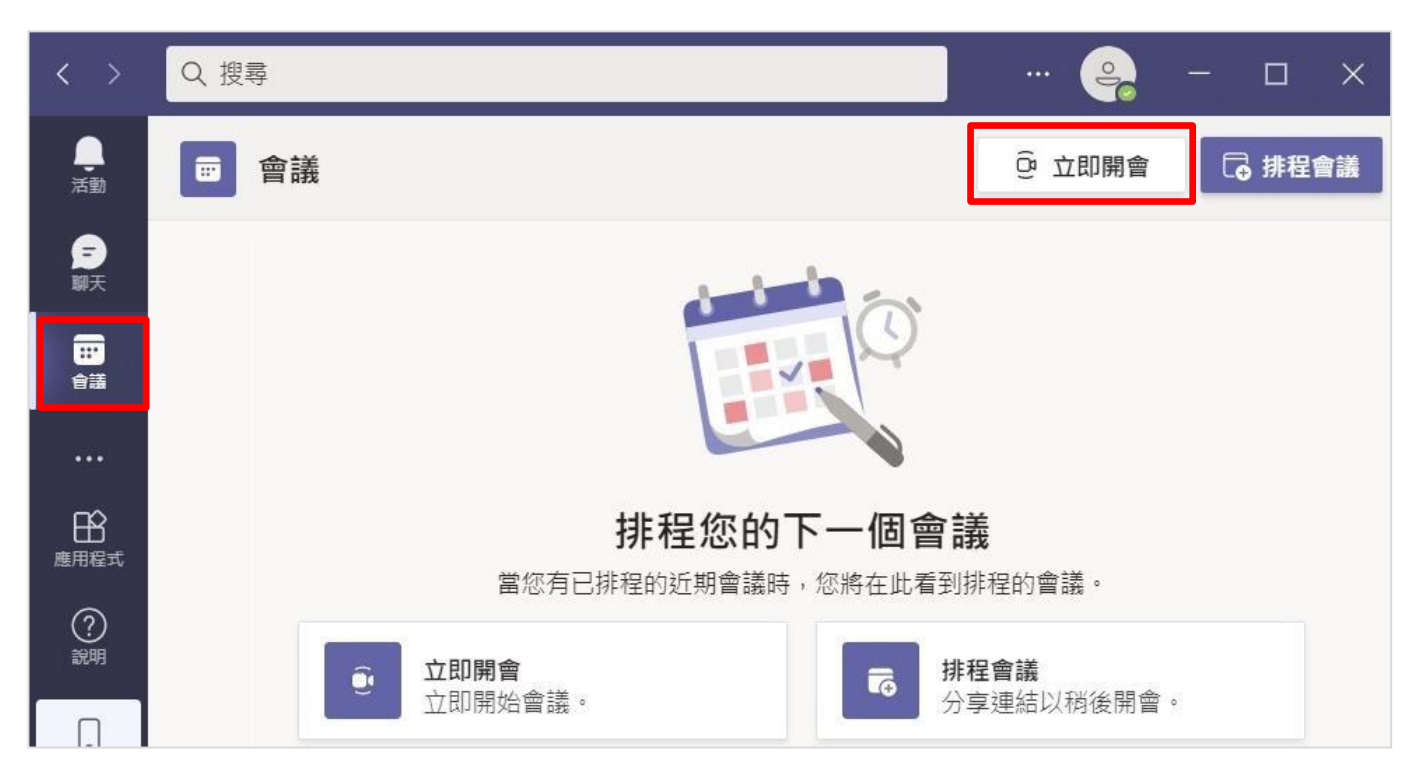

(十八)依需求選擇是否開啟【webcam】或【電腦音訊】,再點選【立即加入】即 可開始進行視訊會議

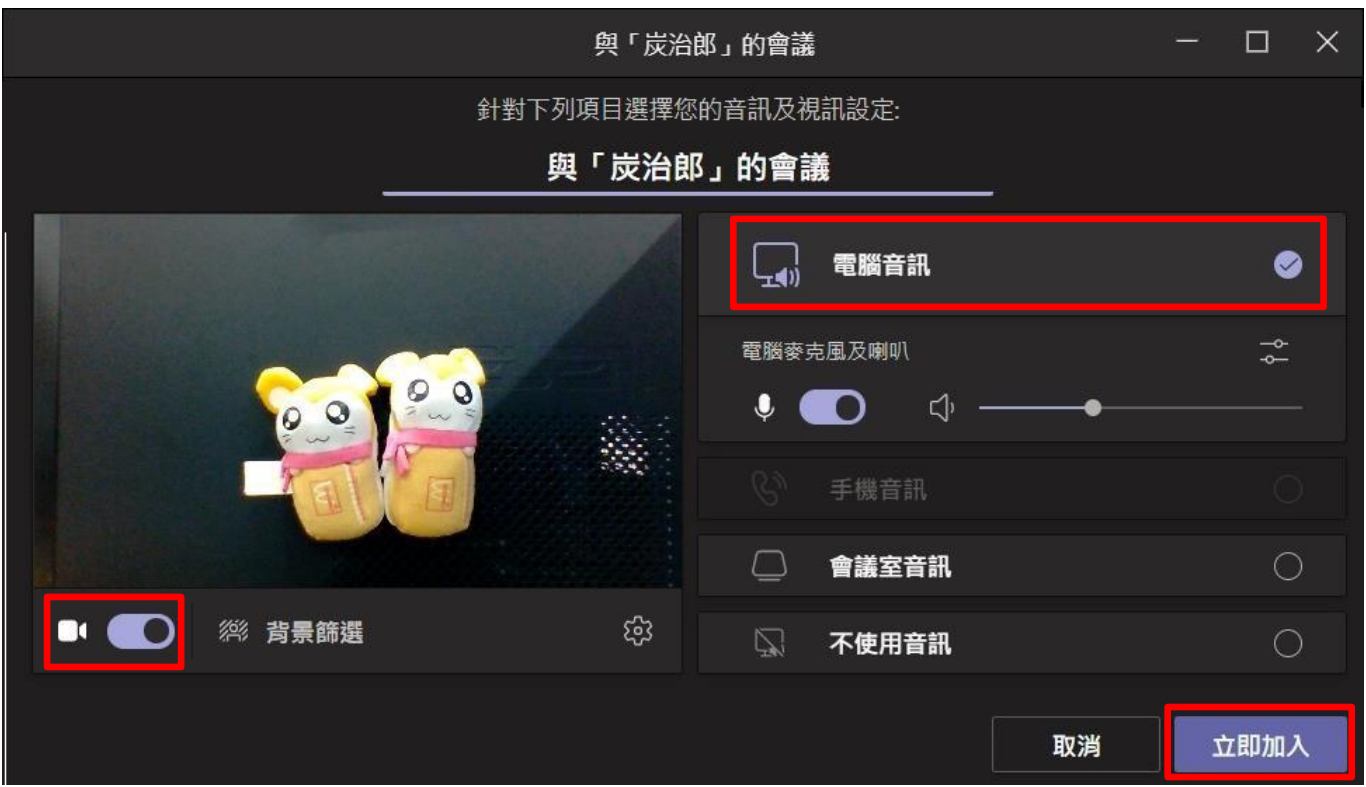

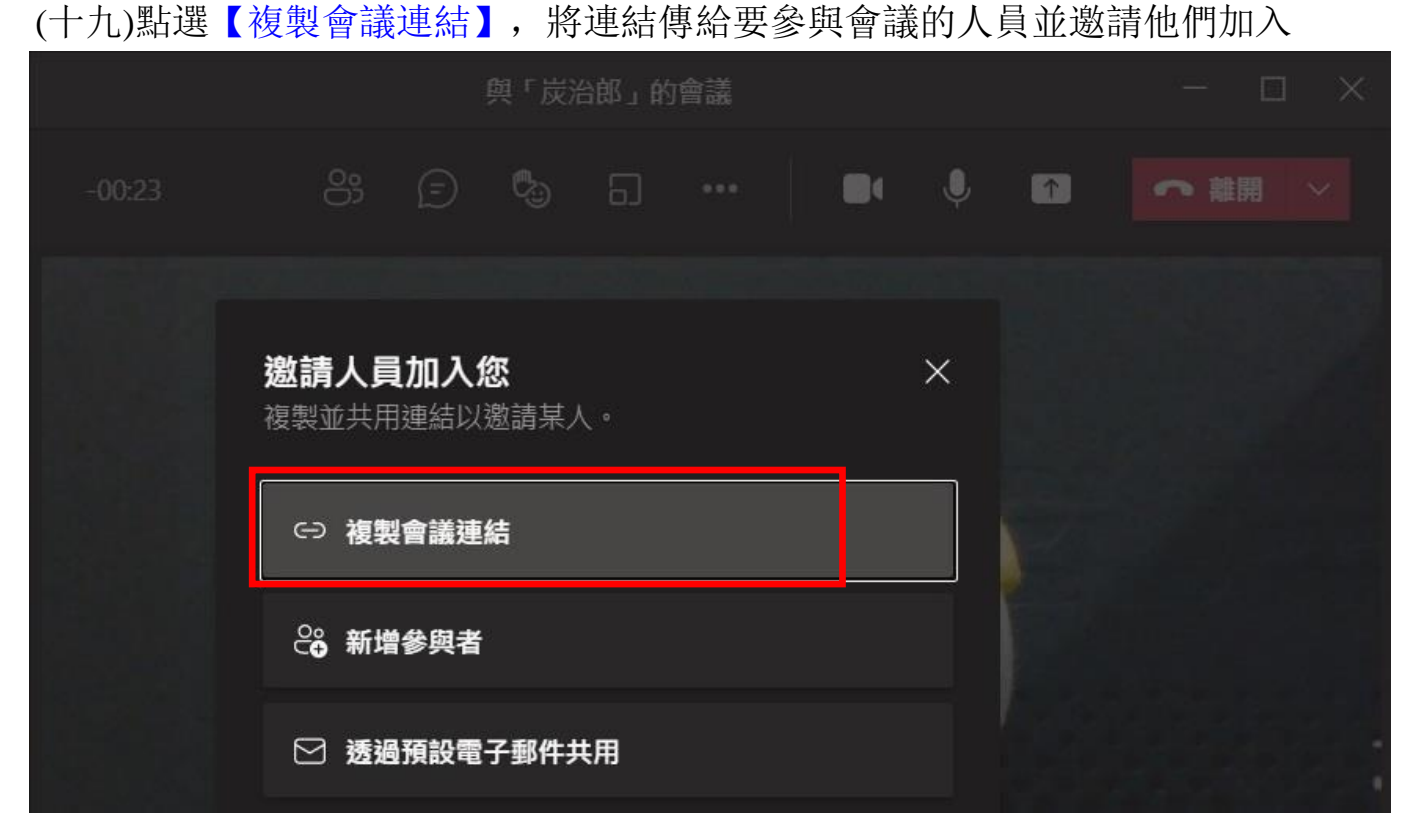

(二十)點選【參與者圖示】即可顯示目前在線上的參與者名單

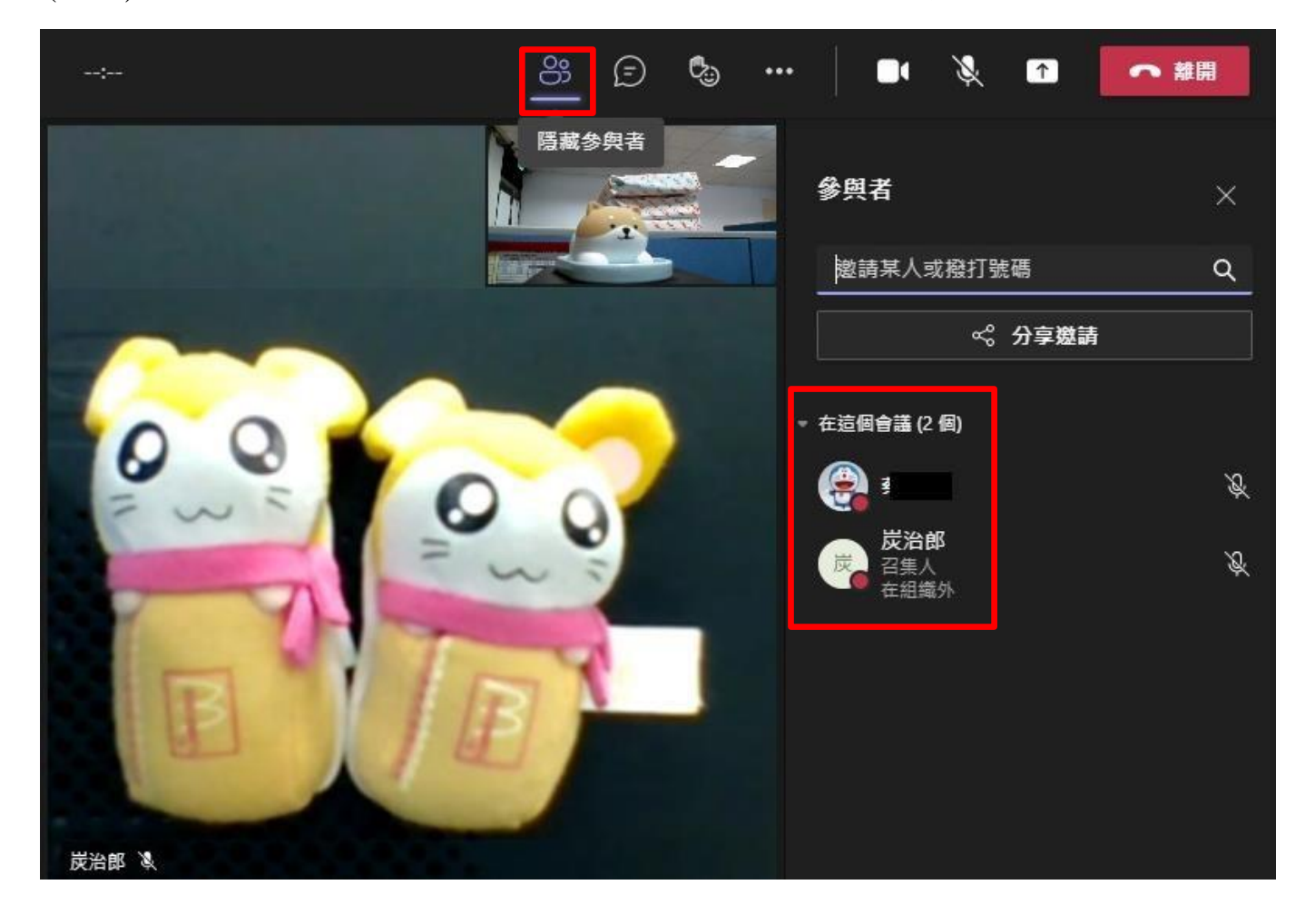

### (二十一)加入別人發起的視訊會議:點選**發起人的會議連結**後,依需求選擇是否開 啟【webcam】或【電腦音訊】,再點選【立即加入】

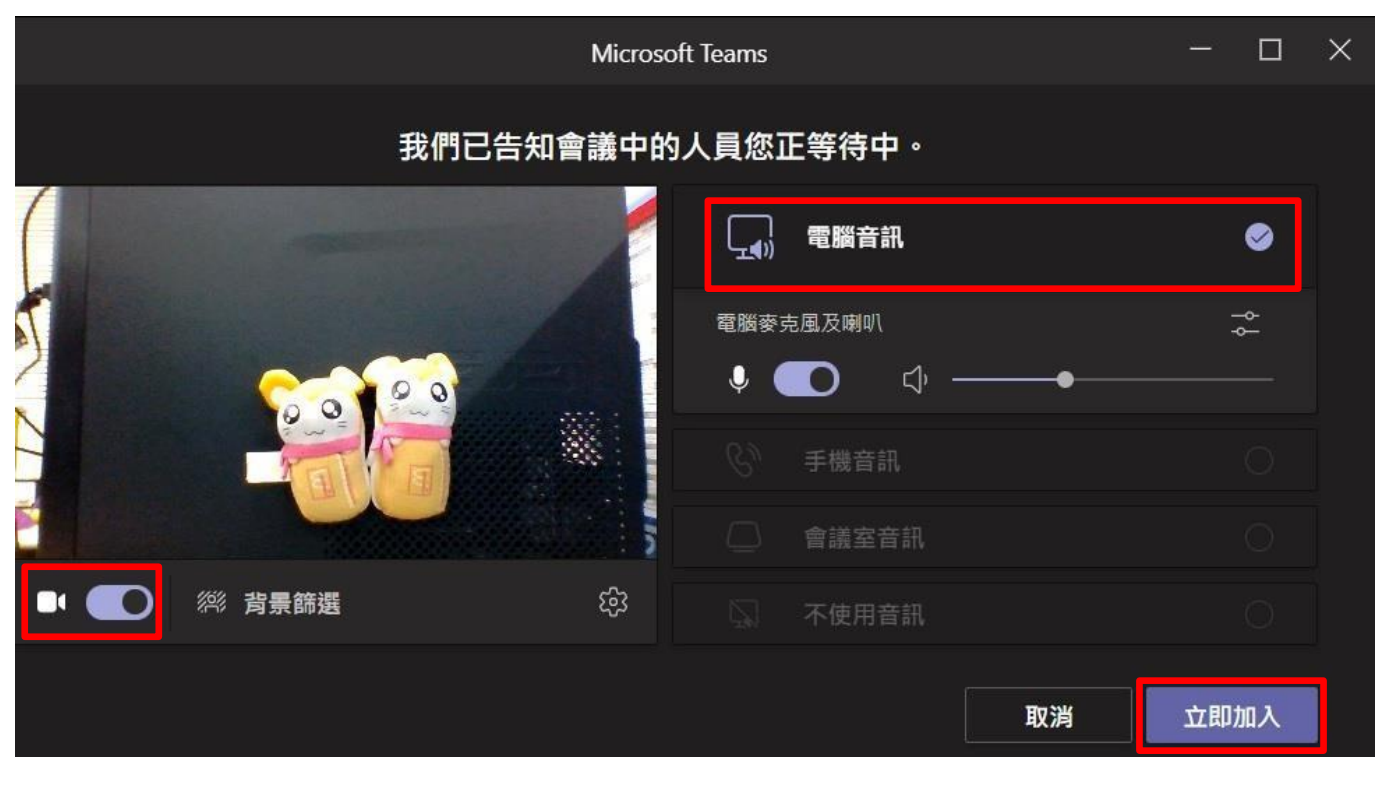

## (二十二)雙方即可開始進行視訊會議

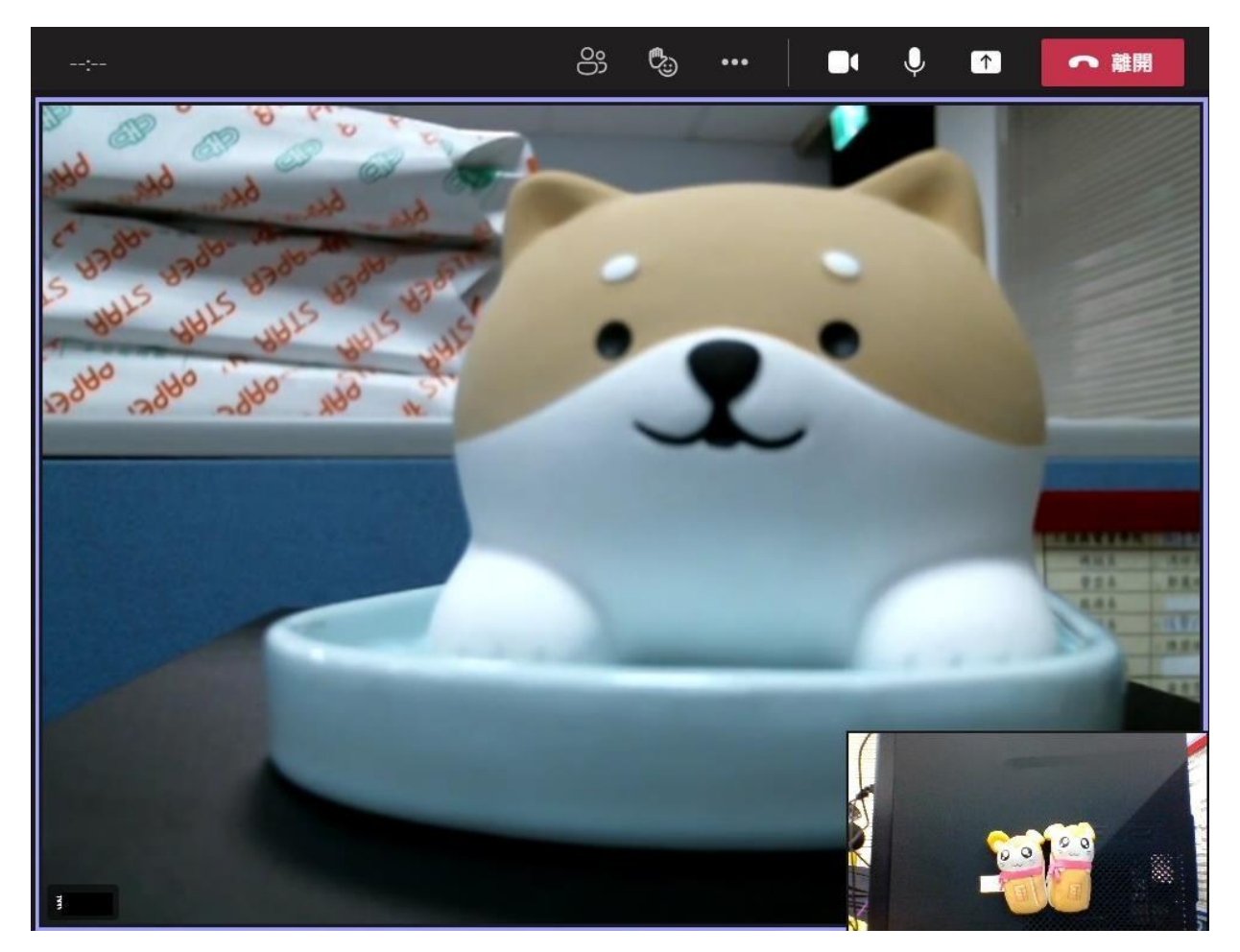